# ix2 Network Storage with LifeLine 4.0

User Guide

© 2013 LenovoEMC, Ltd. All rights reserved.

Lenovo and the Lenovo logo are registered trademarks of Lenovo in the United States, other countries, or both. The EMC logo is a registered trademark of EMC Corporation in the United States and/or other countries. LenovoEMC and LifeLine are registered trademarks or trademarks of LenovoEMC, Ltd. in the United States, other countries, or both. Windows is a trademark of the Microsoft group of companies. Mac is a trademark of Apple Inc., registered in the United States and other countries. Linux® is the registered trademark of Linus Torvalds in the U.S. and other countries. Certain other product names, brand names, and company names may be trademarks or designations of their respective owners.

## **CONTENTS**

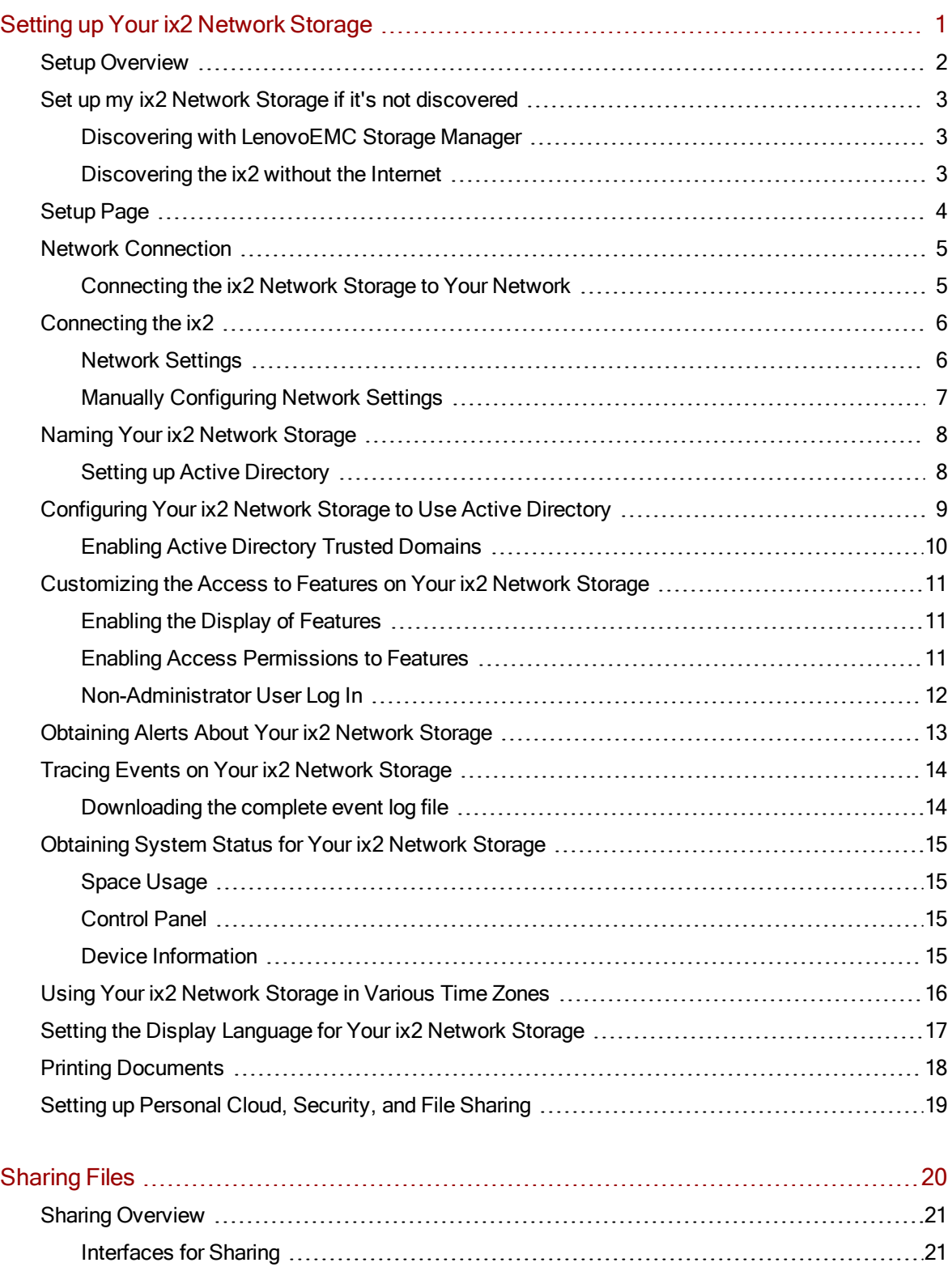

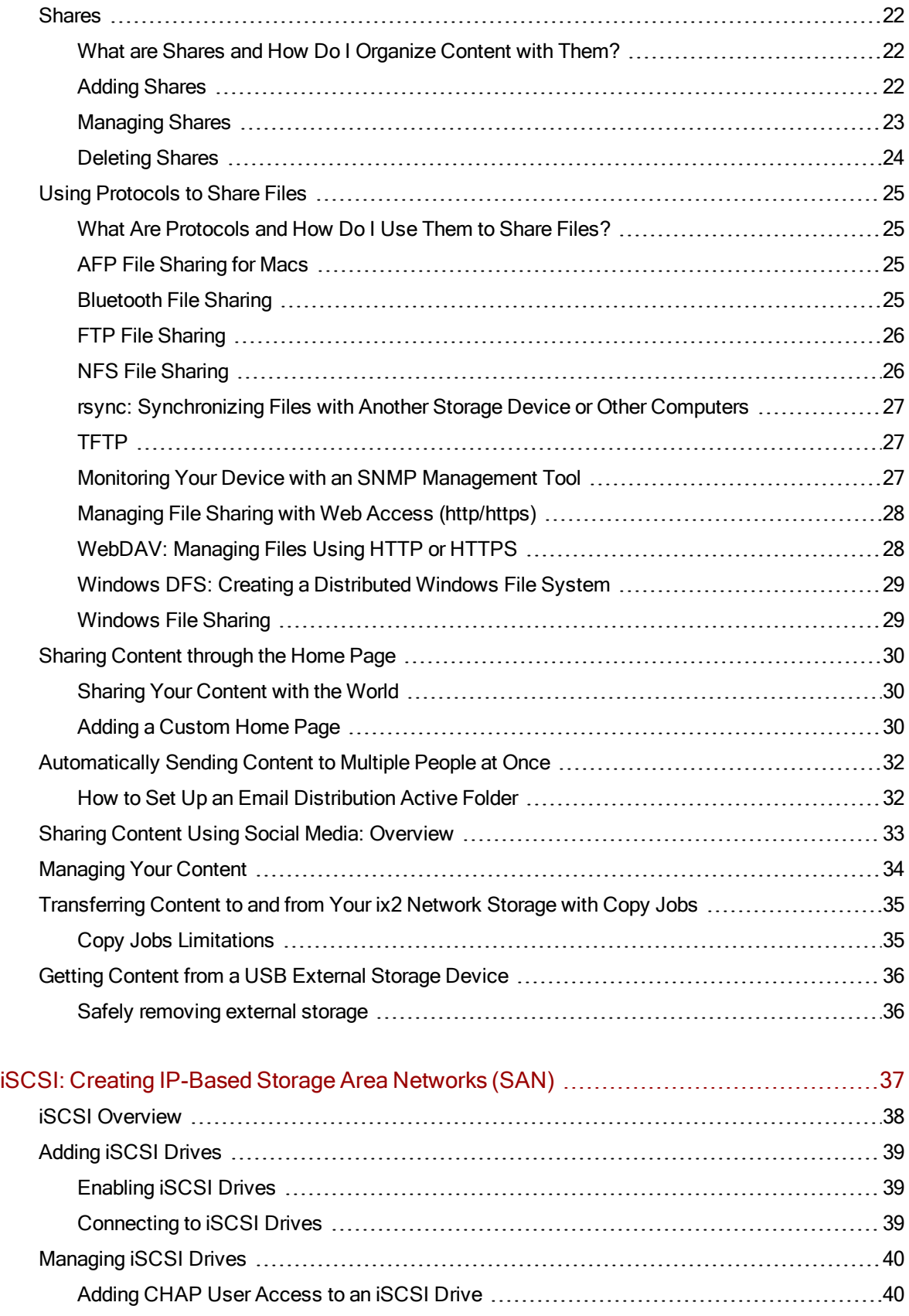

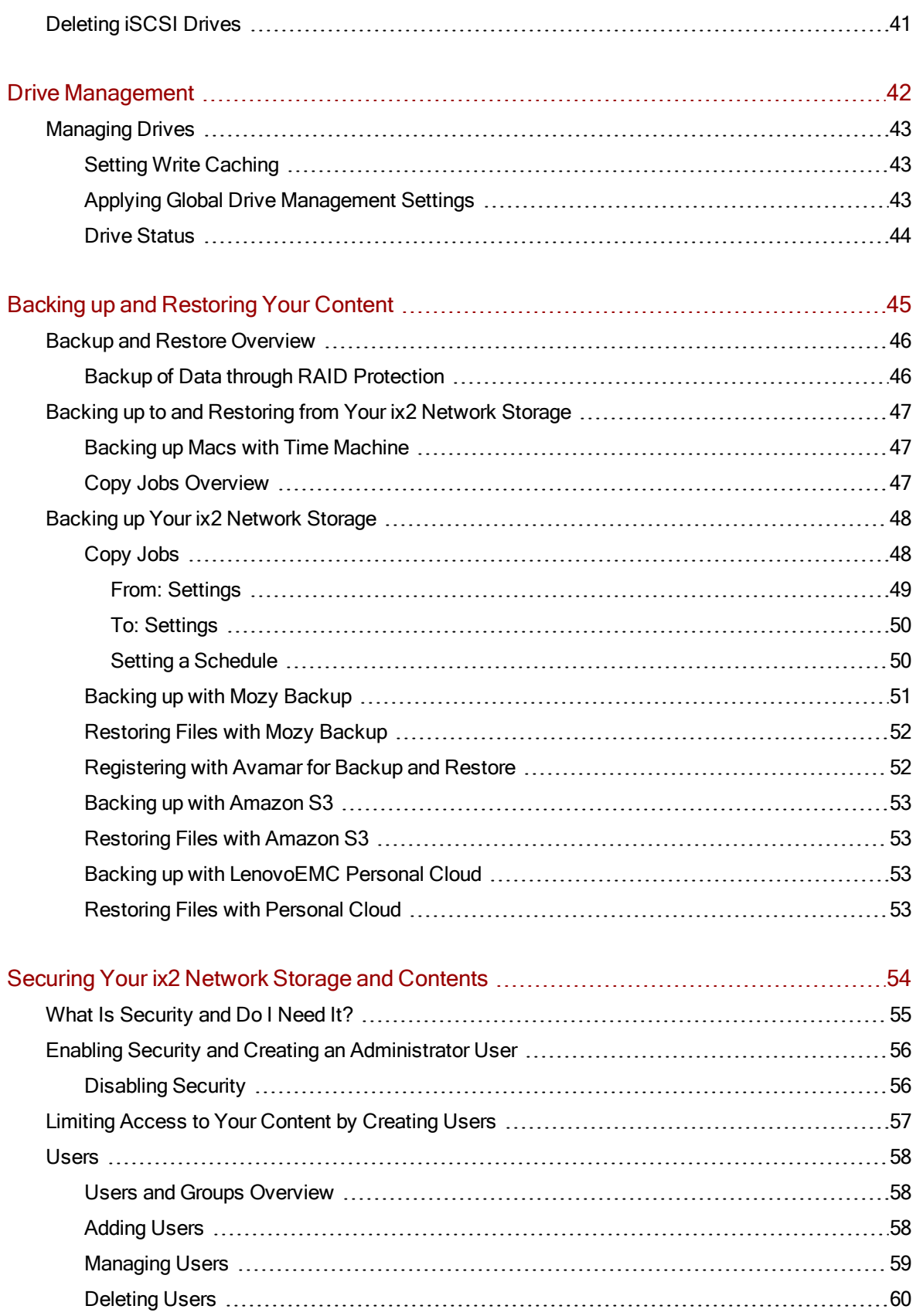

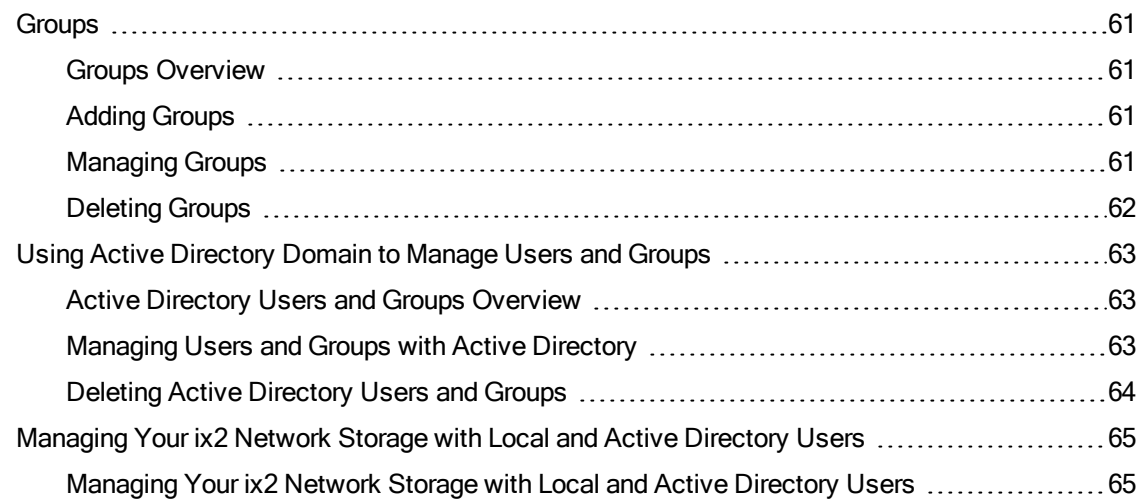

## [Personal](#page-76-0) [Cloud:](#page-76-0) [Accessing](#page-76-0) [Your](#page-76-0) [LenovoEMC](#page-76-0) [Personal](#page-76-0) [Cloud](#page-76-0) [From](#page-76-0) [Anywhere](#page-76-0) [in](#page-76-0) [the](#page-76-0)

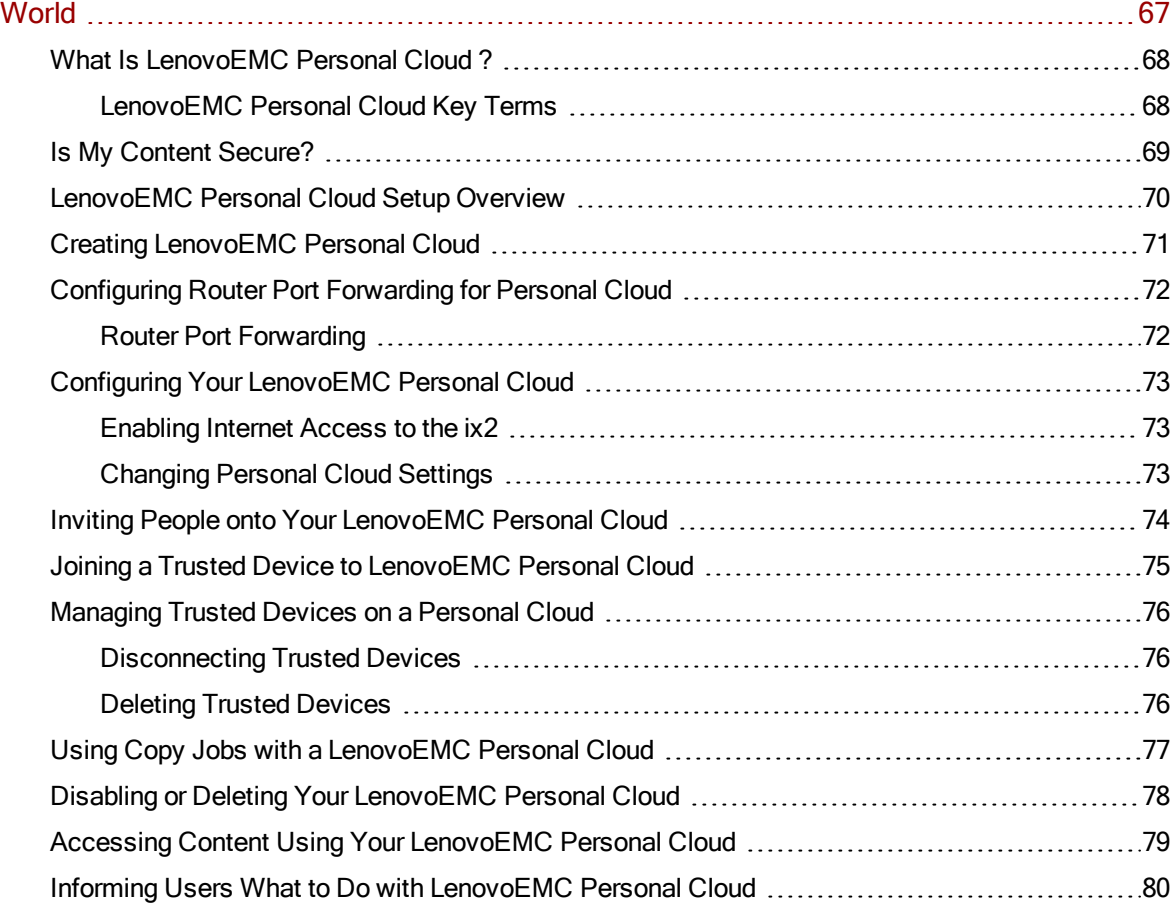

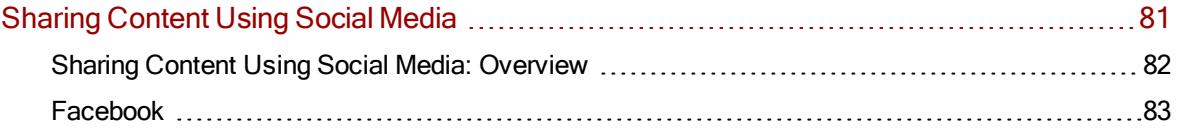

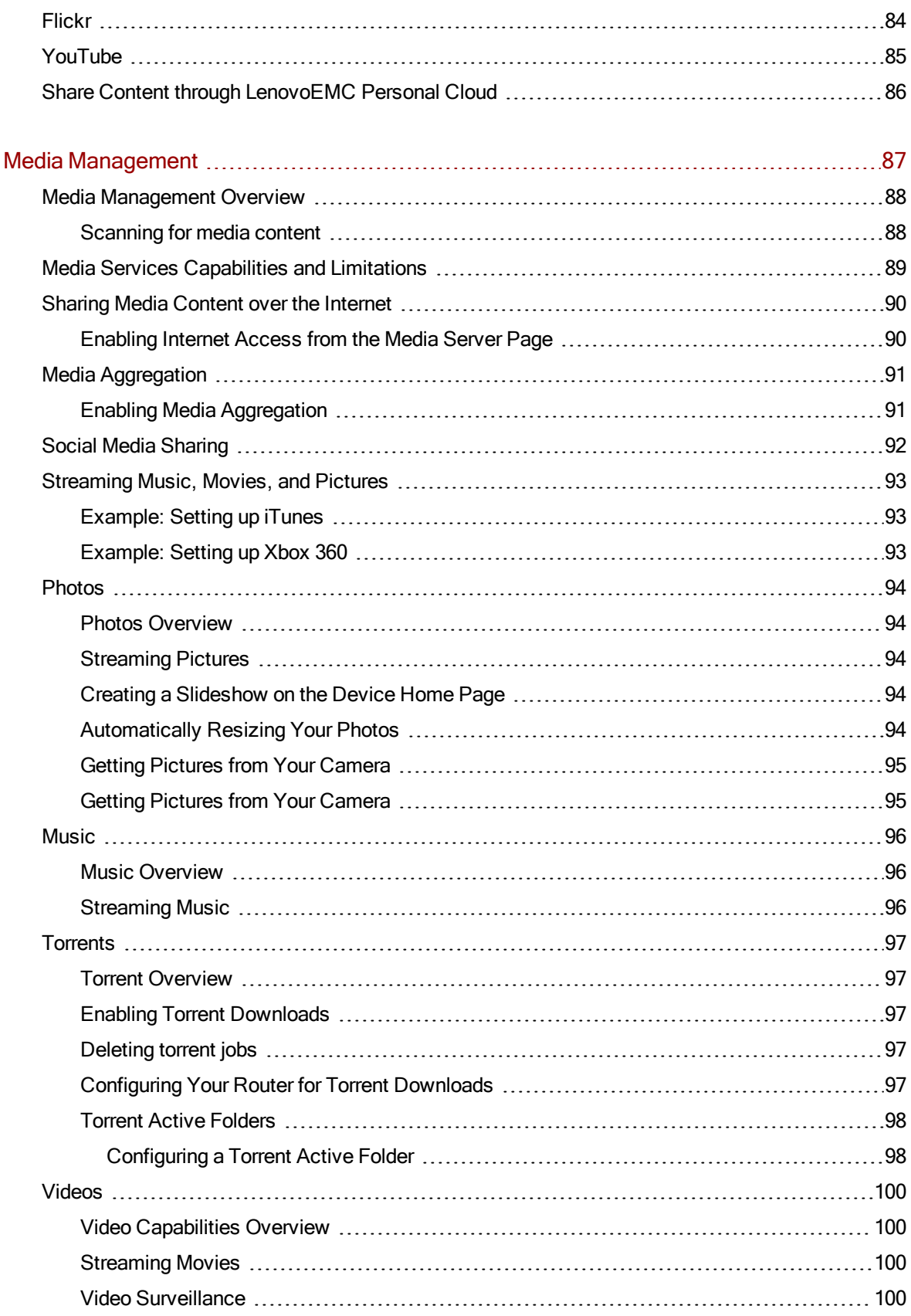

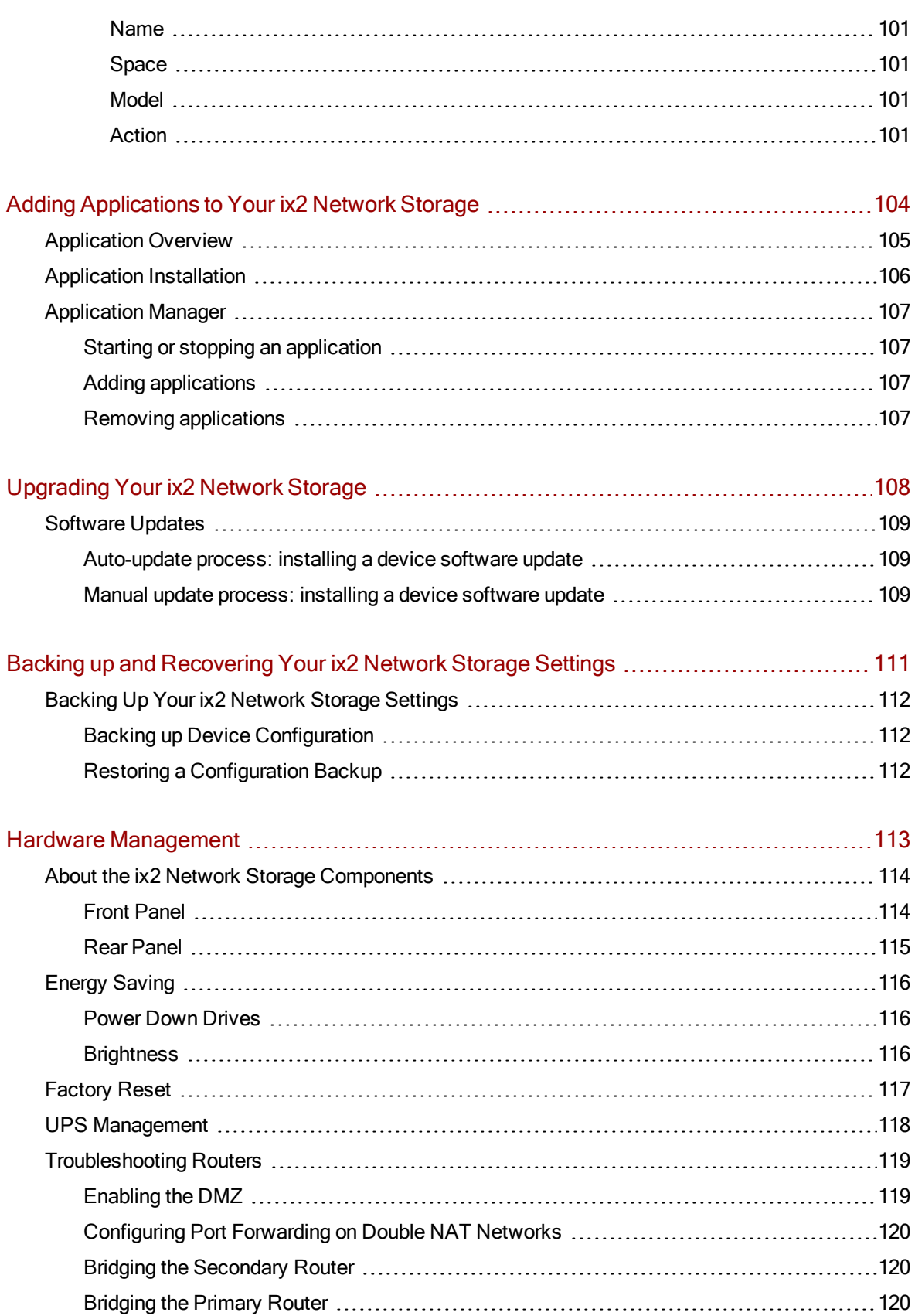

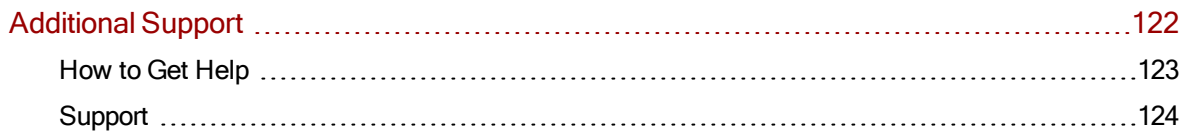

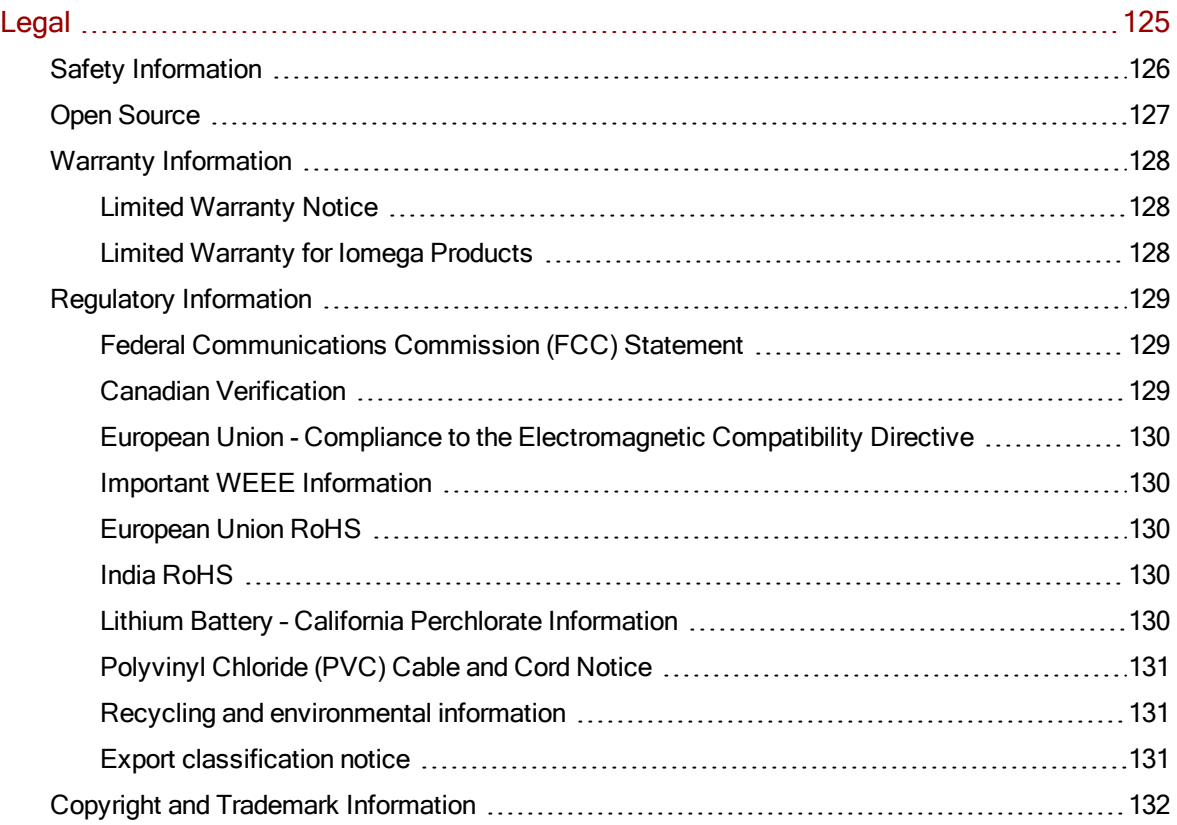

## <span id="page-10-0"></span>CHAPTER 1

## Setting up Your ix2 Network **Storage**

### <span id="page-11-0"></span>Setup Overview

G

Setup with your ix2 Network Storage is easy. Remove it from the box, connect it to your network switch or hub, and then power it up. Launch a web browser and enter the setup URL identified in the Quick Start Guide. LenovoEMC Setup launches and displays a message that your ix2 is online and ready to use.

You then can install client software that includes:

- LenovoEMC Storage Manager
- Twonky Media Server for media aggregation

LenovoEMC Storage Manager is a management tool that helps you discover your ix2 on your network to simplify access to content on your ix2 from your computer. It also allows you to add your computer as a trusted device to a LenovoEMC Personal Cloud. Refer to LenovoEMC Storage Manager online help for additional information. Twonky Media Server consolidates all media files on devices on your network and presents them in a unified view.

From LenovoEMC Setup, you can optionally create a Personal Cloud or begin using your ix2 by clicking Manage My Device.

By default, the ix2 will attempt to acquire an IP address from DHCP, If there is not a DHCP server available on the network, the ix2 will use an IP address in the self-assigned APIPA range (169.254.x.x).

### <span id="page-12-0"></span>Set up my ix2 Network Storage if it's not discovered

If your ix2 is not discovered when you enter the URL identified in your Quick Start Guide, you have two ways of discovering it.

### <span id="page-12-1"></span>Discovering with LenovoEMC Storage Manager

You can [install](#page-10-0) [LenovoEMC](#page-10-0) [Storage](#page-10-0) [Manager](#page-10-0) from the Setup Portal, which helps you discover your ix2 on your network.

### <span id="page-12-2"></span>Discovering the ix2 without the Internet

You can access your ix2 device without internet access as described by these methods for Windows PCs or Macs:

- Windows 7 and Vista Click Start, Computer, Network. You should see your ix2 listed under Other Devices. You can then double-click the device icon to access the ix2 Management Console.
- Windows XP If you have not enabled UPnP Discovery, click Start, Help and Support. In the Help and Support browser, search for UPnP and follow the steps from "Install the UPnP framework". After UPnP is enabled, open Windows Explorer and in the Folders view, expand My Network Places. You should see your ix2 listed. You can then double-click the device icon to access the ix2 Management Console.
- Mac Browse to your ix2 through Finder, Shared, All and use Go, Connect to Server to connect to Shares on your ix2.

<span id="page-13-0"></span>Setting up Your ix2 Network Storage

### Setup Page

The Setup page opens when you first access the ix2 Network Storage from the Home Page or the LenovoEMC Storage Manager. On this page, you can configure some basic device features by clicking the appropriate link. The current setting of the feature displays above the link. You can also configure all features shown on the Setup page by accessing the specific features directly.

### <span id="page-14-0"></span>Network Connection

### <span id="page-14-1"></span>Connecting the ix2 Network Storage to Your Network

First, check the package contents.

Verify that the box contains the following items:

1. ix2 (models may vary)

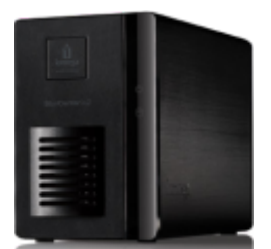

2. Power Adapter and Cord

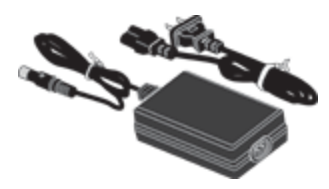

3. Quick Start Guide

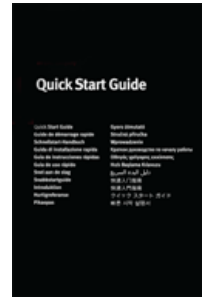

4. Ethernet Cable

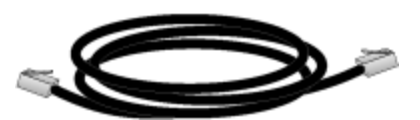

Package contents may vary.

### <span id="page-15-0"></span>Connecting the ix2

Initial Setup

If you have purchased more than one ix2, complete all steps on one device before setting up additional devices.

- 1. Use the included network cable to connect the ix2 to your network router, switch or directly to a computer.
- 2. Connect the included power adapter to the back of the ix2 and a power socket or Uninterruptible Power Supply (UPS).
- 3. Your ix2 should power on automatically.
- 4. From a computer on your network, open a web browser and go to http://setup.lenovoemc.com to set up your ix2 on your network. For best results, use a computer that is connected to the same subnet or network segment as the ix2.
- G You can access the ix2 Management Console directly by entering the IP address or model name of your ix2 in your computer's web browser. To use the model name on a Mac, add .local after the name in the browser (for example, ix2.local).
	- 5. OPTIONAL: if desired, install the LenovoEMC Storage Manager and Media Aggregation software.

If you install LenovoEMC Storage Manager, its icon will appear in the System Tray (Windows) or Menu Bar (Mac). The LenovoEMC Storage Manager will automatically scan your network and connect to available Shares.

If you receive a message from your operating system's firewall alerting you of network activity, be sure to unblock communications.

Mac Users: Shares on the ix2 will mount and appear on the Mac Desktop.

PC Users: Shares on the ix2 will automatically be assigned a drive letter and will be available in the Network Drives section under My Computer.

#### <span id="page-15-1"></span>Network Settings

The Network page of your ix2 is where you make changes to set up network connectivity. The Network page displays your current network settings and enables those settings to be modified. On this page, you can identify your DNS servers and WINS servers and how your system's IP address is determined. Most system IP addresses and other network settings can normally be configured automatically.

#### Manually Configuring Your Network

If you are comfortable with network technology and want to configure the network, refer to [Manually](#page-16-0) [Configuring](#page-16-0) [Network](#page-16-0) [Settings.](#page-16-0)

#### Enabling Jumbo Frames for Each NIC

You can enable jumbo frames for each NIC in your ix2 by expanding the **Information** section for a NIC and entering a jumbo frame size in the Jumbo Frame field. If you do not want jumbo frame support, leave the field blank. Jumbo frame support is useful for transferring large files, such as multimedia files, over a network. Jumbo frame support increases transfer speed by placing large files in fewer data packets. It also reduces the demand on the device hardware by having the CPU process more data in fewer data packets.

Jumbo frame support should only be enabled if you are sure your network is jumbo-frame compatible and all network devices have been configured to support jumbo frames. It is recommended that you confirm all network interface cards (NICs) are configured to support jumbo frames before enabling this feature.

### <span id="page-16-0"></span>Manually Configuring Network Settings

There are various settings in the network setup that you can manually configure.

- 1. Click **Modify network settings.**
- 2. Uncheck Automatically configure DNS, WINS, and all IP addresses (DHCP).
- 3. DNS Servers enter the IP addresses of the DNS (Domain Name System) servers. DNS is used for translating the domain name to IP addresses.
- 4. WINS Servers enter the IP addresses of the WINS server.
- 5. To connect your ix2 to a proxy server, check Use proxy settings and enter proxy IP address, port number, and the proxy username and password.
- 6. Click Apply to save your settings.
- 7. If a DHCP server is unavailable for a network interface card (NIC), the device could auto-assign an IP address, or you can uncheck the Automatically acquire network address (DHCP) checkbox found in the Information section of a NIC.
- 8. You can change the following settings in the Information section:
	- IP Address the static IP address of the ix2. Use an available IP address in the range used by the LAN.
	- Subnet Mask the subnet that the IP address belongs to. The default value is 255.255.255.0.
	- Gateway enter the gateway IP address in this field.
- 9. Click Apply to save your settings.

### <span id="page-17-0"></span>Naming Your ix2 Network Storage

You can provide a meaningful name for your ix2 using the Device Identification page. This page in the ix2 Management Console enables you to change the Storage Device Name, the Storage Device Descriptive Name, and the Workgroup Name.

Change any of these by editing the text fields. Click Apply to save your changes.

- Device Name: Enter a name for the ix2 device. Use a name that will help you identify it on your network.
- Device Descriptive Name: Enter a descriptive name for the ix2 device. This name can provide additional detail that identifies the device. If you leave this field blank, the default device name is used.
- Workgroup Name: Enter a workgroup name for the ix2 device if you need to change the default name. The workgroup name identifies a group of computers that share information with each other. Change the workgroup name only if you explicitly define a workgroup on your network. Most users won't need to change the workgroup name, unless they have explicitly defined a different workgroup on their other computers.

Renaming the ix2 will require a device restart.

### <span id="page-17-1"></span>Setting up Active Directory

If your ix2 supports Active Directory, you configure AD on the Device Identification page. Refer to [Configuring](#page-18-0) [Your](#page-18-0) [ix2](#page-18-0) [for](#page-18-0) [Active](#page-18-0) [Directory](#page-18-0).

### <span id="page-18-0"></span>Configuring Your ix2 Network Storage to Use Active **Directory**

If you have an existing Active Directory user organization, you can incorporate it into the ix2 Management Console. Your ix2 can work in a high availability environment, which means it can work with multiple AD servers should one server fail or go offline.

When you configure Active Directory, you [enable](#page-65-0) [security](#page-65-0) on your ix2.

- 1. To configure Active Directory, manually add the ix2 to your DNS server. Set the ix2 DNS setting to point to your DNS server. On the Network page, uncheck Automatically configure all network settings, type the IP address of your DNS Server in the text box, and click Apply to save your settings.
- 2. Configure the ix2 to join the Active Directory domain. On the Device Identification page, select Active Directory if you already have an existing AD user organization that you want to incorporate into the ix2.
- 3. Provide the following connectivity information:

 $\bf(i)$ 

- Domain Name the actual name of your Active Directory domain, for example, sohoad.com.
- Preferred Server the actual name or IP address of your Active Directory Server, for example, ad-server.sohoad.com or 10.14.50.12.
- Netbios Name An optional value that is automatically set to the first part of the Domain Name. For example, if you Domain Name is testdomain.emc.com, the Netbios Name is testdomain. You can edit this name or leave it blank.
- Organizational Unit an optional predefined subset of directory objects within an Active Directory domain.
- Administrator Username the Active Directory username with domain administrator privilege.
- Administrator Password the Active Directory password for the specified Active Directory username.
- Users/Groups Refresh Interval how often the ix2 should refresh the list of available users and groups from the Active Directory server.
- Local Network Encryption (SSL) enforces encryption on your local network.
- Remote Network Encryption (SSL) enforces encryption outside your local network, such as through the internet. Choices for both encryption types are Not required and Always (encryption is always enforced). Always encrypting communication is safest, but can impact performance.
- Enable trusted domains enables your ix2 to allow access to other domains.
- 4. Click Apply to save your settings.

### <span id="page-19-0"></span>Enabling Active Directory Trusted Domains

By enabling Active Directory trusted domains on your ix2, you enable the importing of users and groups from other trusted domains to your ix2 device. Those users and groups from other domains will then have access to features on your ix2, including accessing folders and documents in Shares, and joining any Personal Cloud of which the device is a member.

Now that you have enabled access to all trusted domains, you can add users and groups from those trusted domains to your ix2. For more information, refer to [Managing](#page-72-2) [Users](#page-72-2) [and](#page-72-2) [Groups](#page-72-2) [with](#page-72-2) [Active](#page-72-2) [Directory.](#page-72-2)

### <span id="page-20-0"></span>Customizing the Access to Features on Your ix2 Network **Storage**

An administrator user can customize the look of the ix2 Management Console using Feature Selection (FS). Using FS, an admin can enable the display of certain features and disable others. In addition, an admin can provide non-administrator users access to certain features by setting permissions for those users.

G Access permission to a feature can be given only to non-administrator users, since admin users always have access to all features. Setting access permissions for non-admin users requires that security is enabled on your ix2 Network Storage and an administrator user is created. See [Enabling](#page-65-0) [Security](#page-65-0) [and](#page-65-0) [Creating](#page-65-0) [an](#page-65-0) [Administrator](#page-65-0) [User](#page-65-0).

### <span id="page-20-1"></span>Enabling the Display of Features

1. Open the Feature Selection page.

All the features of your ix2 display on the page with a status that indicates whether the feature is enabled or disabled.

- 2. To enable a feature, expand the desired feature name, and click the switch to On. For example, to enable Amazon S3, expand the Amazon S3 feature, and click the switch to On.
- 3. To disable a feature, click the switch to Off.

 $\bf (i)$ You can set the display of applications on the Feature Selection page, provided an application has that capability. For more information on installing features, refer to the [Application](#page-116-0) [Manager](#page-116-0).

### <span id="page-20-2"></span>Enabling Access Permissions to Features

You can configure access permissions for non-administrator users with certain features. Expand the feature on the Feature Selection page to determine if it supports feature access permissions.

- 1. If not already enabled, enable security on your ix2 and create users and groups.
- 2. Open the Feature Selection page.
- 3. To enable access to an enabled feature, expand the desired feature name, and click  $\Box$  Add access permissions.
- 4. In the pop-up window, select one or more users to provide them access. If you have created groups, you can also limit access for them in this way.
- 5. Click Apply to save your changes.

The list of users with access is displayed under the feature. To remove user access, uncheck the access box next to the user, and click Apply to save your changes.

You can enable access permissions for applications on the Feature Selection page, provided an application has that capability. For more information on installing features, refer to the [Application](#page-116-0) [Manager](#page-116-0).

<span id="page-21-0"></span>Setting up Your ix2 Network Storage

### Non-Administrator User Log In

Non-administrator users can log in to a ix2 with feature access enabled. When these non-admin users access a ix2, they first see the Login screen where they enter their login credentials. After logging in, the ix2 Management Console displays with those features to which a non-admin user has access.

### <span id="page-22-0"></span>Obtaining Alerts About Your ix2 Network Storage

You can configure your ix2 to send email alerts when problems are detected. This is done through the email notification feature. Email notification provides a destination for emails sent by the ix2 when problems are detected. To provide a destination email address, enter the following information:

- Destination Email Addresses enter a valid email address or addresses. This email address provides a destination for messages sent by the ix2 when problems are detected by the system. You can add multiple email addresses by separating them with commas, spaces or semicolons.
- Check Send a test email message to confirm that email notification is working properly.
- Check Configure custom SMTP settings only if your network blocks SMTP traffic, requiring additional credentials, such as a corporate firewall.

Most users will not need to check this option. If checked, enter the following additional information to identify your SMTP server:

- Email Server (SMTP) enter the address of your SMTP server.
- Sender Email Address enter an email address for the ix2 to use as the From address when it creates messages.
- Email Login enter the username used to log into the email account you entered above.
- Email Password enter the password for the email account.
- Confirm Password confirm the password for the email account. It must match the password provided above.

O If your email application uses a SPAM blocker, it is recommended that you add a sender email address to your safe list. If you do not define additional credentials, the default sender email is: sohostorage@emc.com

Click Apply to save your changes.

### <span id="page-23-0"></span>Tracing Events on Your ix2 Network Storage

The Event Log page displays only the 1000 most recent events logged to the ix2. A complete event log, however, is available for download.

The following icons indicate the severity of each status message:

● INFORMATION

Identifies that a change has been made to the state of your ix2 device, usually by a user, such as attaching a peripheral.

● WARNING

Identifies that there is a problem with your ix2 device that requires your attention, but your device will continue to operate normally for now.

● ERROR

Identifies an urgent problem with your ix2 device that may result in data loss and requires your immediate attention.

<span id="page-23-1"></span>You can sort the displayed list by Date, User, or Event by clicking the column headers.

### Downloading the complete event log file

Click Download to download a comma-separated event log file. A new page is opened with a link to the event log file. Click the event log file link to download or open the file.

The downloaded file contains 5 columns: Number, Date, User, Severity, Message.

### <span id="page-24-0"></span>Obtaining System Status for Your ix2 Network Storage

The System Status page displays space usage information and status information about your ix2 Network Storage. It also provides a control panel that enables you to:

- Blink the lights
- **Restart**
- Shut down

### <span id="page-24-1"></span>Space Usage

The Space Usage section graphically represents the amount of space used by Shares on the ix2. The exact space used displays in a ToolTip when you mouse over each Share.

### <span id="page-24-2"></span>Control Panel

The Control Panel displays commands for the ix2:

● Blink the lights

To help identify a specific ix2when there is more than one device configured on your network, blink the lights on the front of the ix2by clicking:

- Restart Restart the ix2.
- Shut down Shut down the ix2.

Before shutting down the ix2, be sure you have access to the physical device to turn it on. It is recommended that you always use the power button to shut down the device.

### <span id="page-24-3"></span>Device Information

The Device Information section displays various hardware, software, and status details.

#### **Status**

G

The Status Information section displays changes to or issues with your ix2. If an issue requires user action to resolve, such as a warning or error message, the ix2 Management Console displays a link in the status message.

The following types of messages can display:

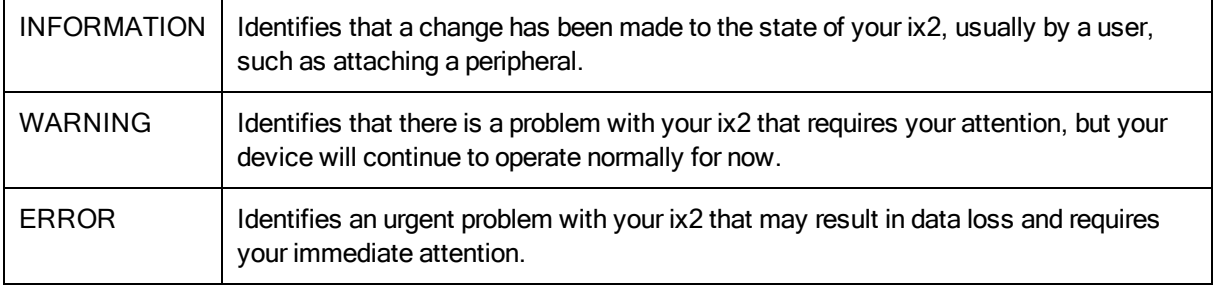

### <span id="page-25-0"></span>Using Your ix2 Network Storage in Various Time Zones

You can set the date and time used on your ix2, so that it can appear to be in one time zone, when it actually may be in a different one. This can help your users have the correct date and time if they live and work in a location different from your ix2. You can set the date, time, and time zone through the Date and Time feature.

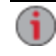

When an Active Directory Domain is in use, the storage device synchronizes time with the domain controller.

- 1. To change time zones, select a Time Zone from the drop-down menu, and then select how time will be set for the ix2:
	- Internet Time Server By default, Automatically synchronize with an internet time server and Use the default time server are selected. To specify a time server, select Specify the time server and type the URL of the internet time server you wish to use in the text box that displays.
	- Manual Select Manually set date and time. To set the current date and time, click the appropriate icon for calendar and clock settings.
- 2. Click Apply to save your changes.

### <span id="page-26-0"></span>Setting the Display Language for Your ix2 Network **Storage**

You can set the display language for your ix2 through the Languages page.

The Languages page allows you to change the language used in email notification messages.

The language used by the ix2 Management Console is based on the preferences configured in your browser. You can change the language used in this program by modifying your browser's preferred language settings.

Click Apply to save your changes.

### <span id="page-27-0"></span>Printing Documents

Printing documents from your ix2 Network Storage is simple after you have attached a compatible printer to the ix2. The Printers page displays a table of printers that are attached to the ix2. The table contains for each printer the name, model, status, and number of documents waiting.

To attach a printer, simply plug a supported printer's USB cable to a USB port on the ix2. Once attached, the printer will appear in the table. When the cable is unplugged, the printer will be removed from the table.

 $\mathbf{d}$ For best results, use a printer without multi-function features (for example, scanner, copier, fax, modem).

### <span id="page-28-0"></span>Setting up Personal Cloud, Security, and File Sharing

After you have configured some basic features of your ix2 Network Storage, you may also want to set up a LenovoEMC Personal Cloud, security, or file sharing.

You can set up a Personal Cloud to allow invited users access to content on your ix2. This content can be in private Shares that are exclusive to the users who join the Personal Cloud, which adds an additional layer of security. In addition, you may want to join other trusted devices to the Personal Cloud, so that content on those devices can be made available to Personal Cloud users. For more information about Personal Cloud, refer to the [Personal](#page-76-0) [Cloud](#page-76-0) [overview](#page-76-0).

You can enable security so you can secure Shares, create users, and allow selected features to be enabled. With security enabled, you can create users and set access privileges for those users to limit data access on secured Shares. For more information on security, refer to [What](#page-63-0) [Is](#page-63-0) [Security](#page-63-0) [and](#page-63-0) [Do](#page-63-0) [I](#page-63-0) [Need](#page-63-0) [It](#page-63-0)?

It is recommended to set up file sharing so that content can be added to your ix2, and that content can be made available in a wide variety of ways, including content features such as Active Folders and media sharing. For more information, refer to the [Sharing](#page-29-0) [Overview](#page-29-0).

# <span id="page-29-0"></span>Sharing Files CHAPTER 2

### <span id="page-30-0"></span>Sharing Overview

Your ix2 Network Storage is set up for storing, retrieving, and accessing files among users, client computers, and applications.

 $\left( \mathbf{i} \right)$ 

File sharing is accomplished by creating Shares; setting up security, which includes creating users; setting up media services; and configuring Active Folders.

### <span id="page-30-1"></span>Interfaces for Sharing

Your ix2 has three separate interfaces for file sharing:

● ix2 Management Console

You manage the creation of Shares through the ix2 Management Console.

#### • LenovoEMC Storage Manager

Optionally installed on your local computer, LenovoEMC Storage Manager discovers any LifeLine-based network storage devices on your subnet, maps device Shares to computers, and provides local access to your content. It provides access to Shares through your computer's file management program, such as Windows Explorer or Mac Finder, allowing you to drag and drop many files between your computer and your ix2 device. Installing LenovoEMC Storage Manager is optional.

#### ● Home Page

The Home page serves as a web-accessible interface to your ix2 device. The Home page content is configured using the ix2 Management Console. The Home page displays any unsecured Shares. It can also display secured Shares accessible only to users who log in to the ix2 device. You can access the Home page of your ix2 device by entering the device name or IP address directly in your browser. If security is enabled and you are an administrator user, you can access

the ix2 Management Console from the Home page by clicking  $\left|\mathbf{Q}\right|$ .

### <span id="page-31-0"></span>**Shares**

### <span id="page-31-1"></span>What are Shares and How Do I Organize Content with Them?

Shares are folders that contain all types of content, including documents, pictures, and music files. Shares can be unsecured, which means that anyone who has access to your network can access the content in these Shares. Shares can also be secured, which means access to content in them is limited to select users and groups.

All Shares on the ix2 are displayed on the Shares page. The Shares page displays a table that contains folders, connected drives, and any cloud storage to which your ix2 is connected. The Properties column displays the features that are enabled for each Share.

#### Share Information

The Information section displays the Share name, graphically displays the space usage of the Share, and allows you to view the content using the web-based content viewer.

To view the content of a Share, click View Content to open the Content Viewer.

To learn how to modify your Share information, refer to [Managing](#page-32-0) [Shares](#page-32-0) [on](#page-32-0) [next](#page-32-0) [page](#page-32-0).

#### Access Permissions

The Access Permissions section contains a list of [users](#page-67-0) who currently have access to that Share. Access Permissions displays when the ix2 is [secured](#page-65-0), otherwise the section is not shown. If "Everyone" has access to a Share, it means content on the Share can be viewed by anyone with access to your network without needing to log into the ix2.

To learn how to modify Access Permissions on a Share, refer to [Managing](#page-32-0) [Shares](#page-32-0) [on](#page-32-0) [next](#page-32-0) [page.](#page-32-0)

#### Active Folders

Follow the link to the Active Folder options for information on configuring each:

- [Email](#page-41-0) [Distribution](#page-41-0)
- [Facebook](#page-92-0)
- [Flickr](#page-93-0)
- [Photo](#page-103-4) [Resize](#page-103-4)
- [Torrents](#page-107-0)
- **[YouTube](#page-94-0)**

### <span id="page-31-2"></span>Adding Shares

- 1. From the ix2 Management Console, click Shares.
- 2. To add a new Share, click  $\Box$  Add a Share. Type a name for the Share. All Shares must have a name. Names cannot exceed 32 characters. The following are not valid Share names: global, homes, printers.
- 3. Click Create. To modify an existing Share, click the Share row to expand the Share.

#### <span id="page-32-0"></span>Managing Shares

You can change Share information, change access permissions, make a Share an Active Folder, use Share volumes, and modify a Share volume.

If available, you can also enable NFS secured access.

#### Changing Share Information

- 1. Modify the existing name for the Share.
- 2. Choose whether to enable media sharing. When Media sharing is enabled, the media server scans this Share for any media content and makes it available to anyone with access to your network, even if this Share is secured. If you do not want media content made available to anyone, do not

check this option. When Media sharing search is enabled, displays in the Properties for that Share.

- 3. To view the content of a Share, click the View Content link to open the Content Viewer.
- 4. Click Apply to save your changes.

#### Changing Access Permissions

G You should [enable](#page-65-0) [security](#page-65-0) on your ix2 before changing access permissions.

- 1. Expand Access Permissions to change user permissions to a Share. If your ix2 is not secured, all Shares that you create are unsecured, and anyone with access to your network has read and write permissions to a Share. If your ix2 is secured, all existing administrator users have read and write permissions to a Share. New Shares created on a secured device will be secured by default, so they will be accessible only by administrator users unless additional access permissions are set. A security icon displays in the Share's properties if that Share is secured.
- 2. Check Allow users to change file level security to allow file and folder permissions to be set through other programs, such as Windows Explorer, independent of the ix2. Setting this option allows users to put additional access restrictions on individual files and folders.
- 3. To limit access to this Share to a specific set of users, click  $\Box$  Add access permissions and choose one or more users from the pop-up window. If you have created groups, you can also limit access for them in this way.
- 4. In the Access Permissions section, check Read, Write, or both to set access to this Share for each user. To remove a user, leave both Read and Write unchecked for that user. If you grant Read and Write permissions to Everyone, the list of users is also cleared since all users will have access to this Share. If you have created groups, you can also limit access for them in this way.
- 5. Click Apply to save your changes.

#### <span id="page-33-1"></span>Enabling NFS Secured Access

- 1. To enable [NFS](#page-35-1), first click the switch on from the Protocols page.
- 2. On the Shares page, select a secure Share and expand the NFS section. You cannot apply a rule to an unsecured Share.
- 3. Click  $\blacksquare$  Add an NFS rule to add a Host Name for the rule. Rules are added to specify the hosts that are allowed to access Shares using NFS. Use this table to add NFS rules to specify access for hosts. For example, \*.cs.foo.com matches all hosts in the domain cs.foo.com. To export a Share to all hosts on an IP address or local network simultaneously, specify an IP address and netmask pair as address/netmask where the netmask can be in dotted-decimal format, or as a contiguous mask length. For example, either /255.255.252.0 or /22 will result in identical local networks.
- 4. When the rule is added, read access is automatically set to the Share. Select Write to allow users to write to that Share. Use  $\Box$  and  $\Box$  to modify the rule priority for NFS access.
- 5. Click Apply to save your changes.

#### Making a Share an Active Folder

- 1. You can optionally enable Active Folders on a Share to allow you to associate this Share with a specific feature that will happen automatically when files are copied to the Share. For example, you can enable a Share as a social media active folder to upload a file to a social media site. Refer to [Sharing](#page-90-0) [Content](#page-90-0) [with](#page-90-0) [Social](#page-90-0) [Media](#page-90-0) [Overview](#page-90-0). You can only set one Active Folder option per Share.
- 2. Expand the Active Folder section and check Enable. Select one of the following Active Folder options and follow the link for details on configuring each:
	- [Email](#page-41-0) [Distribution](#page-41-0)
	- **[Facebook](#page-92-0)**
	- [Flickr](#page-93-0)
	- [Photo](#page-103-4) [Resize](#page-103-4)
	- [Torrents](#page-107-0)
	- [YouTube](#page-94-0)
- <span id="page-33-0"></span>3. Click Apply to save your changes.

#### Deleting Shares

To delete a Share:

- 1. From the ix2 Management Console, click Shares.
- 2. To delete an existing Share, click to expand the Share.
- 3. In the Information section, click Delete to delete the Share.
- 4. In the Delete Share confirmation pop-up window, click Yes.
- 5. If you do not wish to delete the Share, click Cancel to return to the Shares page.

### <span id="page-34-0"></span>Using Protocols to Share Files

### <span id="page-34-1"></span>What Are Protocols and How Do I Use Them to Share Files?

Your ix2 Network Storage uses communication protocols to mount file systems and allow files to be transferred between client computers and the ix2.

The ix2 includes the following protocols for file sharing:

- [Apple](#page-34-2) [Filing](#page-34-2) [Protocol](#page-34-2) [/](#page-34-2) [Time](#page-34-2) [Machine](#page-34-2)
- [Bluetooth](#page-34-3)
- [FTP](#page-35-0)
- [TFTP](#page-36-1)
- **[NFS](#page-35-1)**
- [rsync](#page-36-0)
- [SNMP](#page-36-2)
- [Web](#page-37-0) [Access](#page-37-0) [\(HTTP/HTTPS\)](#page-37-0)
- **[WebDAV](#page-37-1)**
- [Windows](#page-38-0) [DFS](#page-38-0)
- [Windows](#page-38-1) [File](#page-38-1) [Sharing](#page-38-1)

### <span id="page-34-2"></span>AFP File Sharing for Macs

The Apple Filing Protocol (AFP) enables Apple file sharing, which is the preferred method for Mac users to access Shares. When AFP is enabled, you can use Time Machine to back up a Mac client computer to your ix2 Network Storage. See [Backing](#page-56-0) [up](#page-56-0) [Macs](#page-56-0) [with](#page-56-0) [Time](#page-56-0) [Machine](#page-56-0) for detailed instructions.

<span id="page-34-3"></span>AFP is on by default. If AFP has been disabled, click the switch on to re-enable it.

### Bluetooth File Sharing

Once a Bluetooth adapter is detected, files can be uploaded from a Bluetooth device to a configurable destination Share on the ix2.

### Configuring Bluetooth settings

- 1. To enable Bluetooth, click the switch on.
- 2. Once Bluetooth Transfer is enabled, check the Enable security checkbox to require Bluetooth users to supply a unique PIN that they have defined before allowing them to transfer files to the destination Share on the ix2.

If you have [enabled](#page-65-0) [security,](#page-65-0) you must define a unique PIN number, which will be supplied by devices attempting to upload data using Bluetooth.

- 3. To set the destination Share, click  $\overline{...}$
- 4. Click Apply to save your settings.

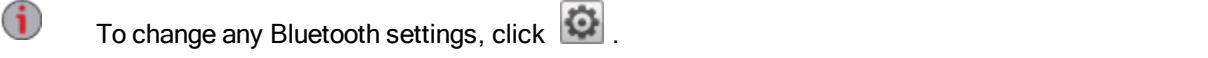

#### <span id="page-35-0"></span>FTP File Sharing

On the Protocols page, click the switch to turn on FTP (File Transfer Protocol) and allow access to your ix2 Network Storage.

Click to select either FTP or secure FTP (SFTP) or both. You must [enable](#page-65-0) [security](#page-65-0) to apply SFTP. If you select and enable SFTP, you cannot have the [secure](#page-36-0) [rsync](#page-36-0) [protocol](#page-36-0) enabled.

<span id="page-35-1"></span>When you turn on FTP, you can send files to your ix2.

### NFS File Sharing

G

On the Protocols page, click the switch to turn on NFS (Network File System). This protocol allows remote hosts to mount file systems over a network and interact with them as though they were mounted locally to your ix2. Your ix2 Network Storage uses NFS version 4, which improves security and performance.

Select an option to choose how users on client computers are mapped to the ix2:

Set the squashing options for NFS:

- To have all users, including root, map as guest, select Treat client users as guest (all\_ squash). All files are owned by user guest, and all users accessing the ix2 have the same access rights. If you have enabled Active Directory on your ix2, only this option is available for mapping client computers.
- To have all users map as themselves but root maps as quest, select Allow full access for client users other than root (root\_squash).
- To have all users map as themselves, including root, select Allow all client users full access.

If the ix2 is using Active Directory mode, you see the following NFS version 4 security settings:

- System security This uses Linux system security.
- Kerberos security Kerberos is a protocol that uses secret key cryptography for authentication between client and server applications.
- All Combines system security and Kerberos security.

Once enabled, add NFS access rules for each secure Share from the [Managing](#page-33-1) [Shares](#page-33-1) page. NFS provides another protocol for sharing storage data with Linux hosts. When NFS is enabled, you can configure rules for host-based access to secure Shares.

Rules can be added to secure Shares to specify the hosts that are allowed to access Shares using NFS. For example, \*.cs.foo.com matches all hosts in the domain cs.foo.com. To export a Share to all hosts on an IP address or local network simultaneously, specify an IP address and netmask pair as address/netmask where the netmask can be in dotted-decimal format, or as a contiguous mask length. For example, either /255.255.252.0 or /22 will result in identical local networks.

To change any NFS settings, click ....
#### Access to Shares through NFS and User Permissions

When you access your ix2 through NFS, the access permissions to content on the ix2 are controlled by Host-Based Access Control rules on your client computer, not by user access permissions on your ix2. This means that any valid user on the Linux computer who has access to the host (the storage device) can access Shares on the ix2, even if not given specific user permission to those Shares on the device.

## <span id="page-36-0"></span>rsync: Synchronizing Files with Another Storage Device or Other Computers

When you turn on this protocol, you can enable the ix2 Network Storage as an rsync server. When the ix2 is an rsync server, it can be used as a source and/or destination device for rsync Copy Jobs. Because of the fast and efficient nature of rsync, an rsync Copy Job can be faster than a Windows File Sharing Copy Job. For more information on Copy Jobs, refer to [Backing](#page-57-0) [Up](#page-57-0) [Your](#page-57-0) [ix2](#page-57-0) .

If you enable the ix2 as an rsync server, you can optionally set up a user account on the ix2 for secure rsync Copy Jobs.

#### Configuring rsync server settings

- 1. To enable rsync server, click the switch on.
- 2. To create a secure user account, check Configure secure rsync credentials.
- 3. The username is preset as rsync. You can change this to a more meaningful user account name. Enter a password and confirm it for the rsync user account name. When you create a secure rsync user account on the ix2, you allow other devices to securely copy to or from it.
- 4. By default, rsync uses TCP port 873 for accepting requests. You can change this value to a different port number, if desired.
- 5. Click Apply to save your settings.

To change any rsync server settings, click  $\left| \bullet \right|$ . You cannot enable rsync server if you have already enabled [SFTP.](#page-35-0)

### **TFTP**

 $\bf(i)$ 

On the Protocols page, click the switch to turn on TFTP (Trivial File Transfer Protocol) and allow access to your ix2 Network Storage. When you turn TFTP on, you can send files to your ix2 using FTP.

### Monitoring Your Device with an SNMP Management Tool

SNMP (Simple Network Management Protocol) provides information about the state of the ix2 Network Storageto various administrative computers, known as managers. When the SNMP protocol is enabled on a device, SNMP agent software on the device reports information to the managers, and an administrator user can perform some configuration of the ix2 through the manager. Information that comes from the ix2 is called a trap. Managers and the ix2 must be running on the same network.

SNMP should be disabled unless you are specifically providing information to a management system that requires this information.

#### Configuring SNMP settings

- 1. To enable SNMP, click the switch on.
- 2. Enter a unique username and password to define the community.
- 27 Using Protocols to Share Files
- 3. Confirm your password.
- 4. Enter the IP address of the host in the Trap Receivers text box. To grant access to multiple receivers, list all of them in the text box, separating each entry with a space.
- 5. Click Apply to save your settings.

To change any SNMP settings, click **10**.

#### SNMP Traps

A ix2 can provide various traps to a manager. These traps provide information on the current state of the ix2.

Traps include:

- A drive may have either failed or been removed
- Multiple drives may have either failed or been removed
- The device encountered a file system corruption

#### SNMP MIB File for the ix2

The management information base (MIB) file is a database of various device object types, which a manager can change. Examples of MIB objects are:

deviceName - the name of the LenovoEMC storage device

diskName — the name of drives on the LenovoEMC storage device

conTable — a table for the connected client count

raidStatus — a description of the RAID status. Values are Normal, Rebuilding, Degraded, RebuildFS, and Faulted.

The MIB file is available for downloading by entering the following URL in your browser:

http://<devicename>/manage/mibs/lenovoemcmib.txt

## Managing File Sharing with Web Access (http/https)

The Web Access protocol enables or disables the link to the [Content](#page-43-0) [Viewer](#page-43-0) from the Shares page. When the Content Viewer is disabled, you cannot browse any Share content.

If you disable the Web Access protocol, you also disable the display of the home page on your ix2. Refer to [Sharing](#page-39-0) [Your](#page-39-0) [Content](#page-39-0) [with](#page-39-0) [the](#page-39-0) [World](#page-39-0) for additional information on displaying the home page for your ix2.

## <span id="page-37-0"></span>WebDAV: Managing Files Using HTTP or HTTPS

WebDAV (Web-based Distributed Authoring and Versioning) is a protocol that provides web-based access to Shares on the ix2. With WebDAV enabled on the ix2, you can view, add, or delete files through your WebDAV client using either HTTP for unencrypted access or HTTPS for encrypted access. HTTP offers faster performance, but is not secured. Access Shares using a URL such as

http://devicename/WebDAV/Foldername. Refer to your operating system's documentation to learn how to access files through WebDAV.

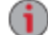

If your ix2 has a remote access password, you must enter that password and the username

#### Sharing Files

"webdav" to access your device. Your ix2 has a remote access password only if the device is not secured and a [Personal](#page-80-0) [Cloud](#page-80-0) [was](#page-80-0) [created](#page-80-0) [on](#page-80-0) [it.](#page-80-0)

#### Configuring WebDAV settings

- 1. To enable WebDAV, click the switch on.
- 2. To enable WebDAV for HTTP, check Enable WebDAV Over HTTP.
- 3. To enable WebDAV for HTTPS, check Enable WebDAV Over HTTPS.
- 4. Click Apply to save your settings.

### <span id="page-38-0"></span>Windows DFS: Creating a Distributed Windows File System

Windows DFS (Distributed File System) organizes Shares and files on a network, such that they appear to be all in one directory tree on a single ix2, even if the Shares reside on many devices.

#### Windows DFS terms

There are several terms to understand with Windows DFS.

- Namespace: A virtual Share containing other folders that are located on different devices throughout a network.
- DFS root: An object that consolidates all the folders in your network and makes them available through a single entry point. An example of a DFS root is \\DeviceName\DFSRootName.
- DFS link: A folder under the DFS root.

#### Configuring Windows DFS settings

To enable Windows DFS, click the switch on.

- 1. Enter a DFS root name. The DFS root name is the starting point of a DFS namespace. After entering a DFS root name, you add DFS links, which map to folders on other devices.
- 2. Click **Click to add a DFS link target** to begin adding DFS links.
- 3. Enter the DFS link name, which includes the name of the host and Share to which you are linking.
- 4. Click Apply to save your settings, or click Cancel to discard your changes.

### <span id="page-38-1"></span>Windows File Sharing

Windows File Sharing allows you to work in Workgroup mode, using ix2 Management Console to create users and manage access. To enable Windows File Sharing, click the switch on.

## <span id="page-39-0"></span>Sharing Content through the Home Page

## Sharing Your Content with the World

When you set up the Home Page of your ix2 Network Storage, you are presenting content to anyone who accesses your ix2. That content includes a slideshow and unsecured Shares.

You can manage the look of the Home Page by using the Home Page Settings page. This page allows you to display the slideshow, display unsecured Shares, name the Home Page, and turn the Home Page on or off.

- 1. From the ix2 Management Console, click Home Page Settings.
- 2. Click the slider switch to On to enable the Home Page on your ix2.
- 3. Select Default home page settings.
- 4. Enter a title for the Home Page. This title displays in the top banner of the Home Page when users access the ix2. If you leave this field blank, the default device name is used.
- 5. Check Display Shares to display unsecured Shares. When you select to display Shares, the user sees all unsecured Shares on the ix2.
- 6. Check Display slideshows to display picture slideshows that are in folders on the ix2. Click Manage slideshows to configure any slideshows you want to display. The slideshow location can be any folder attached to the ix2, including a USB drive or [DFS](#page-38-0) [location.](#page-38-0)
- 7. Click Apply to save your changes, or click Cancel to discard your changes.

#### Deleting a Slideshow

To delete a slideshow from the list of available slideshows, click  $\Box$ . After you delete a slideshow, you can configure a different one.

#### Custom Home Page Content

<span id="page-39-1"></span>For information on custom home page content, refer to [Adding](#page-39-1) [a](#page-39-1) [Custom](#page-39-1) [Home](#page-39-1) [Page](#page-39-1) [below](#page-39-1)

## Adding a Custom Home Page

You can customize the look of the home page of your ix2 Network Storage to include html pages and client-side scripting, such as Javascript. This customized home page replaces the default home page on the ix2. In addition, there are applications available on [www.lifelineapps.com](http://www.lifelineapps.com/) that can enhance your home page content.

You add your custom html content to a Share on your ix2 and then specify its location on the Home Page Settings page.

#### Applying the Customized Home Page

- 1. Click the **Home Page Settings** feature from the ix2 Management Console.
- 2. On the Home Page Settings page, select Customized home page settings.
- 3. In the Home Page Name field, enter the name of the start page of your custom home page. By default, the name is index.html.

#### Sharing Files

4. Specify the destination Share where the start page and your html content exists on your ix2 by clicking **and navigating to the Share.** 

You cannot access the destination Share through the [WebDAV](#page-37-0) interface. Access through  $\bf i$ WebDAV is permanently disabled.

- 5. Select the Share name and click Apply.
- 6. Click Apply to save your settings.

 $\mathbf{d}$ When you apply a custom home page for your ix2, the icon for opening the ix2 Management Console is no longer visible. To return to the ix2 Management Console, you must explicitly enter the URL to the management console in your browser: IP address/manage/management.html

## Automatically Sending Content to Multiple People at Once

You can send content to multiple people at once using an email distribution active folder. You can configure a [Share](#page-31-0) as an Email Active Folder so that when you add files to that Share, they are automatically sent to the recipients on the email distribution list. To configure a Share as an Email Active Folder, access Shares from the ix2 Management Console, select or create a Share, and expand the Active Folders section to enable and configure email distribution.

## How to Set Up an Email Distribution Active Folder

 $\bf(i)$ Email Distribution lets you email your files to friends and family right from your ix2 Management Console. Use Email Distribution to share files with an email list. To prevent email distribution list spamming, the ix2 allows lists of 250 or fewer email recipients and sends a maximum of six emails in a 24-hour period.

Refer to [Managing](#page-32-0) [Shares](#page-32-0) [on](#page-32-0) [page](#page-32-0) [23](#page-32-0) for more information on managing Shares and Active Folders.

#### Configuring an Email Distribution Active Folder

- 1. From the ix2 Management Console, click Shares.
- 2. Select a Share to use as an Email Distribution Active Folder, and click to expand the Active Folder section.
- 3. Check Enable.
- 4. Select Email Distribution from the drop-down menu.
- 5. Include an email address in the Sender Email Address text box. Distribution is sent from this email address.
- 6. You can add multiple email addresses in the Email To: text box by separating them with commas, spaces, or semicolons.
- 7. Add a subject and email message for your recipients.
- 8. Check Send the file as an attachment, Send a link to the file, or both.
- 9. Click Apply to save your changes.
- 10. Once configured, all files in this Share are sent by email to your recipients. Click View Transfer History to see the transfer activity from this Share to your account.

## Sharing Content Using Social Media: Overview

If you have an account with social media services such as Facebook, Flickr, or YouTube, you can share content on your ix2 Network Storage with your friends and family using one or more of these social media sites. To share your content using social media sites, create Shares called [Active](#page-33-0) [Folders,](#page-33-0) and connect each Active Folder with a social media account. Refer to the help topic links below for more information on these procedures. When you add photos and movies to an Active Folder, those files are automatically uploaded to the social media site associated with that Active Folder. If you have photos or movies you want to share with others, this is a great way to make your content available to people who may not have access to your ix2.

If you have configured a Personal Cloud on your ix2, you can grant Personal Cloud users access to Shares and Active Folders. This is useful if you want to allow users to add files to your social media sites. For example, if your ix2 has a Flickr Active Folder, you can grant Personal Cloud users access to that Active Folder. In this manner, when photos are added to the Flickr Active Folder, either by you or by Personal Cloud users, those photos are uploaded automatically to your Flickr account.

Note that an Active Folder can only be associated with one social media account. For example, if you want Active Folders for your Facebook and YouTube accounts, create two Active Folders, and assign one Active Folder to Facebook, and one to YouTube. Using this example, any photos you add to your Facebook Active Folder are automatically uploaded to your Facebook page, and any movies you add to your YouTube Active Folder are automatically uploaded to your YouTube page. Not only is this a fast and easy way to share content, but uploading content to your social media sites provides an additional backup of your content, as the content is stored both on your ix2 and at your social media accounts.

## <span id="page-43-0"></span>Managing Your Content

You manage content on your ix2 Network Storage using the Content Viewer. The Content Viewer is a graphical file browser that lets you view and manage content in the Shares on your ix2.

The Content Viewer is divided into two panes. The left pane lists the Shares on the ix2 and allows you to delete or add a Share. If you select a Share that contains pictures, you can start a slideshow of the pictures in that Share. The right pane lists the files and folders in a Share and allows you to delete content or upload a file to the Share.

To delete multiple files simultaneously, hold the Ctrl key on your keyboard and select each file, or drag your mouse over the filenames. Share content can be sorted, and you can switch between a list view and a thumbnail view of the files. When you are looking at content in a list view and you hover your mouse over an image, a thumbnail view of the image displays next to your mouse. If all the content cannot fit on one page, there are pagination controls that allow you to continue browsing the content.

 $\mathbf{d}$ 

## Transferring Content to and from Your ix2 Network Storage with Copy Jobs

You can transfer content to and from your ix2 using the Copy Jobs feature. Copy Jobs copies files from one storage device to another, either by a set schedule or immediately by the user. An example of a Copy Job scenario is if you keep pictures from your digital camera on a separate USB drive, but you also want to maintain a backup of these pictures on your ix2. Using Copy Jobs, you can create a task that copies your photos on the USB drive to a Share on your ix2, and you can set that task to a schedule so the images automatically copy at a specific time. This ensures that your photos are always safely backed up to your ix2 in the event your USB device ever fails or is lost.

While a Copy Job copies all data from one NAS device to another, it does not copy permissions or access rights from one NAS device to another.

All saved Copy Jobs display on the Copy Jobs page. From there, you can manually start and stop a Copy Job, view Copy Job information, modify a Copy Job, check its last run status, and, if applicable, view when the Copy Job is next scheduled to run.

When defining a Copy Job, you can copy data from or to any of the following:

- Any NAS device automatically discovered on the same subnet as your ix2
- Any NAS device that you manually add to the subnet using the LenovoEMC Storage Manager
- Any external storage device, such as a USB device, connected to your ix2
- $\bullet$  A Windows computer that is automatically discovered on the same subnet as your ix2

When selecting what data to copy on the source storage device, you can choose a specific folder or all folders. You can also copy from a folder on an external storage device mounted to your ix2.

When selecting the destination device, you can copy files to the top-level folder on the destination device (the default option), or to an existing folder on this device, which adds the copied files into folders.

You can manually start or stop a Copy Job by clicking start or stop buttons on the Copy Jobs page. You can schedule a Copy Job to run automatically at a set day and time.

### Copy Jobs Limitations

- Copy Jobs does not establish a continuous replication or mirroring relationship between the source and destination devices. You should not set up Copy Jobs for disaster recovery.
- Copy Jobs does not support transferring content from iSCSI drives.

## Getting Content from a USB External Storage Device

You can transfer content to your ix2 Network Storage from external USB storage devices. The External Storage page displays a list of externally connected storage devices. You can connect supported external storage to your ix2 using one of the provided USB ports. When you connect external storage to your ix2, that device content is accessible from the Shares page.

### Safely removing external storage

Click **the leadst of safely remove the external storage.** A confirmation dialog will display. Click Yes to remove the external storage. When the external storage has been removed from the External Storage table, it is safe to remove, and you may unplug it from the ix2. When the external storage is safely removed, its associated Share is removed as well.

CHAPTER 3

# iSCSI: Creating IP-Based Storage Area Networks (SAN)

iSCSI: Creating IP-Based Storage Area Networks (SAN) 37

## iSCSI Overview

The iSCSI page allows you to create iSCSI drives on your ix2 Network Storage and allows the LenovoEMC Storage Manager to communicate with those drives over a network. An iSCSI drive provides a single place for all your storage, which you can divide as needed to support all computers in your enterprise business. iSCSI is useful for transmitting large blocks of data over a network at a high speed.

Only one client computer can connect to an iSCSI drive at a time, so iSCSI drives are not for shared data. If your business is clustering clients, then a cluster can access iSCSI drives. Also, you must create a list of users who can access an iSCSI drive. These are not users who have access to other features on your ix2.

## Adding iSCSI Drives

To add an iSCSI drive:

- 1. From the ix2 Management Console, click **iSCSI**.
- 2. When the iSCSI page opens, click the switch to enable the feature.
- $3.$  Click  $\Box$  Add an iSCSI drive.
- 4. Enter a name for the iSCSI drive.
- 5. Enter a size for the iSCSI drive. The size must be smaller than the free space available on your ix2.
- 6. Click Create to create the iSCSI drive.

### Enabling iSCSI Drives

- 1. Click Settings to begin configuring an iSCSI drive.
- 2. To set the discovery of the iSCSI drive using iSNS, check Enable discovery with iSNS.
- 3. Choose one of the following options:
	- Use local iSNS server the device acts as an iSNS server for the iSCSI drives.
	- Use external iSNS server you supply the IP address or host name of the external iSNS server for the iSCSI drives.
- 4. To enable the Challenge Handshake Authentication Protocol (CHAP), check Enable two-way authentication (Mutual CHAP). With Mutual CHAP enabled, the client performs an additional check to confirm that it is using the correct device.
- 5. Enter an initiator secret (password) for Device Secret and then enter it again in the confirm box.
- 6. Click Apply to save your changes.

## Connecting to iSCSI Drives

You can connect iSCSI drives on your ix2 to your computer using LenovoEMC Storage Manager or the Microsoft software initiator. If you are using another type of software or hardware initiator, you must use the native tools provided with your initiator to connect your iSCSI drives. Do not connect more than one iSCSI initiator at a time to an iSCSI drive.

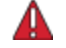

Attempting to connect two iSCSI initiators to the same iSCSI drive at the same time may result in data corruption or drive damage. The ix2 Management Console prevents you from connecting two iSCSI initiators to the same iSCSI drive at the same time, but if you connect to an iSCSI drive using native tools, you may encounter this issue. You can use the Connected Clients section to view a list of client computers connected to your ix2 that are running iSCSI initiator software. On the iSCSI page, expand an iSCSI drive, then expand the Connected Clients section. If the iSCSI drive is in use, you will see a list of connected client computers running initiator software.

## Managing iSCSI Drives

## Adding CHAP User Access to an iSCSI Drive

After you add an iSCSI drive, you create a list of CHAP users that have access to an iSCSI drive. These users are independent from the [users](#page-67-0) [you](#page-67-0) [create](#page-67-0) on your ix2 when you [enable](#page-65-0) [security](#page-65-0). Adding iSCSI CHAP users does not enable security and does not require any login to allow access to an iSCSI drive.

- 1. On the iSCSI page, expand an iSCSI drive, and expand iSCSI CHAP Users to add user access to an iSCSI drive.
- 2. Click **Add a CHAP user** and enter a CHAP username and password.
- 3. Click Create. Continue adding as many users as needed to access the drive.
- 4. To delete a user, expand the user section and click Delete.

## Deleting iSCSI Drives

To delete an iSCSI drive:

- 1. From the ix2 Management Console, click iSCSI.
- 2. Click the iSCSI name to expand the iSCSI drive.
- 3. In the iSCSI Information section, click Delete to delete the iSCSI drive.
- 4. Click Yes in the confirmation pop-up window.
- 5. If you do not wish to delete the iSCSI drive, click Cancel to return to the iSCSI page.

# Drive Management CHAPTER 4

## Managing Drives

The Drive Management page shows drive model and size information.

The Drive Management page provides settings for managing storage and lets you apply global settings for drives on your ix2 Network Storage.

## Setting Write Caching

Select a value for disk write caching.

Write caching is a mechanism that attempts to separate the fast processing speed of the ix2 from the relatively slow mechanics of actually writing data to drive.

With write caching disabled, every write to drive causes the ix2 to wait while the data is written to drive, which can slow performance. When write caching is enabled and the ix2 sends a write request to the drive, it writes the data to cache (which is much faster) and sends an immediate acknowledgement to the ix2 saying the write is complete. The system proceeds without waiting for the data to actually get written to drive, which occurs in the background.

While write caching does improve performance, there are some risks. The system responds that the data is written to drive when in fact it has only been written to cache. Should the ix2 lose power, any data not completely written to drive is lost forever.

This is because cache memory is volatile. If you lose power, the contents of the cache are lost. Therefore, if there were any pending writes in the cache that were not written to the drive, they will be lost forever. Using a UPS (Uninterrupted Power Supply) can mitigate the risk associated with write caching, which is why it is recommended to only enable this feature when a UPS is connected.

## Applying Global Drive Management Settings

- 1. Click Settings.
- 2. To change the protection, choose a value from the drop-down menu:
	- Mirror (RAID 1) Uses half of the storage space for protection, leaving half for actual data.
	- Striped (RAID 0) Distributes data across several drives in a way that gives improved speed at any given instant.
	- None

Turns off data protection and leaves your data vulnerable to data loss.

- 3. Select a value for disk write caching.
- 4. Check Enable periodic consistency check to enable a monthly parity or mirror consistency check. The check helps to prevent a single drive failure from becoming a two-drive failure, resulting in data loss. The check runs for several hours and can affect performance of the ix2. If you do not want to run the check, uncheck this option.
- 5. Click Apply to save your changes.

## Drive Status

An image on the Drive Management page provides information on the drive status of your ix2. The image displays the physical layout of drives and the drive slot numbers. If you hover your mouse over a drive in the image, the ToolTip displays the drive model, size, and status, including if the drive is failing.

# CHAPTER 5

# Backing up and Restoring Your **Content**

## Backup and Restore Overview

Your ix2 Network Storage provides many ways to back up and restore content.

To back up content to and restore content from your ix2, you can use:

- Time Machine
- Copy Jobs

To back up and restore your ix2, you can use the following features and applications:

- Copy Jobs
- Avamar

G

- Amazon S3
- LenovoEMC Personal Cloud features

## Backup of Data through RAID Protection

The drives in your ix2 are protected using a built-in, pre-configured technology that redundantly stores data across the drives. This technology, known as RAID (Redundant Array of Independent Disks), enables a series of drives to act together as a single storage system. RAID configurations that provide data redundancy preserve data integrity on the system if a drive fails and is replaced.

While RAID technology provides fault tolerance, it is not a true backup. It is strongly recommended to always have another copy of your data that is not stored on the ix2.

For more information, refer to Understanding How Your Content Is Stored.

## Backing up to and Restoring from Your ix2 Network **Storage**

### Backing up Macs with Time Machine

You can use Time Machine to back up a Mac client computer to the ix2 network storage device.

Follow the instructions below to set up Time Machine backups to your ix2:

- 1. Connect your Mac to your ix2 using Apple File Protocol (AFP). You can do this using LenovoEMC Storage Manager for Mac or Bonjour.
- 2. Mount the Backup Share from the ix2 network device.

If you want to create a new Share for Time Machine backups, you can do so using the ix2  $\bf(i)$ Management Console. Mount the Share you want to use before proceeding to the next step.

- 3. Select System Preferences... from the Apple Menu.
- 4. Select Time Machine (listed under System).
- 5. Click ON to enable Time Machine.
- 6. From the list of available drives, choose the desired Share on your ix2, then click Use for Backup.
- 7. Time Machine will automatically create the sparsebundle image under the selected Share and begin backing up your computer to your network storage device. After the initial backup, Time Machine backs up files every hour.

Time Machine uses a single destination drive for backups. If you have previously set up another G drive for Time Machine backups and want to change to use the ix2 network device, click Select Disk, then choose the desired Share on your ix2.

## Copy Jobs Overview

You can back up content to and from your ix2 Network Storage using the Copy Jobs feature. Copy Jobs copies files from one storage device to another, either by a set schedule or immediately by the user. An example of a Copy Job scenario is if you keep pictures from your digital camera on a separate USB drive, but you also want to maintain a backup of these pictures on your ix2. Using Copy Jobs, you can create a task that copies your photos on the USB drive to a Share on your ix2, and you can set that task to a schedule so the images automatically copy at a specific time. This ensures that your photos are always safely backed up to your ix2 in the event your USB device ever fails or is lost.

For more information, refer to [Backing](#page-57-0) [up](#page-57-0) [Your](#page-57-0) [ix2](#page-57-0) [Network](#page-57-0) [Storage](#page-57-0) [on](#page-57-0) [next](#page-57-0) [page.](#page-57-0)

## <span id="page-57-0"></span>Backing up Your ix2 Network Storage

## Copy Jobs

**G** 

#### Transferring Content to and from Your ix2 Network Storage with Copy Jobs

You can transfer content to and from your ix2 using the Copy Jobs feature. Copy Jobs copies files from one storage device to another, either by a set schedule or immediately by the user. An example of a Copy Job scenario is if you keep pictures from your digital camera on a separate USB drive, but you also want to maintain a backup of these pictures on your ix2. Using Copy Jobs, you can create a task that copies your photos on the USB drive to a Share on your ix2, and you can set that task to a schedule so the images automatically copy at a specific time. This ensures that your photos are always safely backed up to your ix2 in the event your USB device ever fails or is lost.

While a Copy Job copies all data from one NAS device to another, it does not copy permissions or access rights from one NAS device to another.

All saved Copy Jobs display on the Copy Jobs page. From there, you can manually start and stop a Copy Job, view Copy Job information, modify a Copy Job, check its last run status, and, if applicable, view when the Copy Job is next scheduled to run.

When defining a Copy Job, you can copy data from or to any of the following:

- Any NAS device automatically discovered on the same subnet as your ix2
- Any NAS device that you manually add to the subnet using the LenovoEMC Storage Manager
- Any external storage device, such as a USB device, connected to your ix2
- A Windows computer that is automatically discovered on the same subnet as your ix2

When selecting what data to copy on the source storage device, you can choose a specific folder or all folders. You can also copy from a folder on an external storage device mounted to your ix2.

When selecting the destination device, you can copy files to the top-level folder on the destination device (the default option), or to an existing folder on this device, which adds the copied files into folders.

You can manually start or stop a Copy Job by clicking start or stop buttons on the Copy Jobs page. You can schedule a Copy Job to run automatically at a set day and time.

#### Copy Jobs Limitations

- Copy Jobs does not establish a continuous replication or mirroring relationship between the source and destination devices. You should not set up Copy Jobs for disaster recovery.
- Copy Jobs does not support transferring content from iSCSI drives.

#### Adding Copy Jobs

The page describes how to:

- [Add](#page-58-0) [Copy](#page-58-0) [Jobs](#page-58-0)
- Set From Information
- Set To Information
- Set a Schedule
- 48 Backing up Your ix2 Network Storage

#### <span id="page-58-0"></span>Adding Copy Jobs

- 1. On the Copy Jobs page, click  $\Box$ . A Copy Job is added to the top of the list and the Information section displays.
- 2. Enter a name for the Copy Job.
- 3. The Overwrite Setting determines what happens to files in the destination location if they have the same name as those in the source location. Select one of the following values from the Overwrite Setting drop-down menu:
	- Overwrite and don't delete Files in the destination location are overwritten with files from the source location. Any files in the destination location that are not in the source location are preserved.
	- Overwrite and delete Files in the destination location are overwritten with files from the source location. Any files in the destination location that are not in the source location are deleted. The destination location becomes an exact copy of the source location.
	- Don't overwrite Only files in the source location that are not in the destination location are copied. No files are overwritten in the destination location.

#### <span id="page-58-1"></span>From: Settings

- 1. In the From: section, click  $\left| \cdots \right|$  to select a source location. This is the location of the files you want to copy. In the dialog, enter the Device Name or IP address in the text box, or select a device from the list. If a connected device is not listed, click the Refresh button.
- 2. Click OK to save your selection or click Cancel.
- 3. The Protocol drop-down menu displays if the source device is different from the device you are currently accessing; for example, it could be a separate NAS device on your network. From the Protocol drop-down menu, choose one of the following:
	- Windows File Sharing The default value in the menu is Windows File Sharing and in most cases you should accept the default value. For more information, refer to [Windows](#page-38-1) [File](#page-38-1) [Sharing](#page-38-1) [on](#page-38-1) [page](#page-38-1) [29](#page-38-1).
	- rsync The rsync protocol can provide faster copying, but may not be available on all devices. If you are able to select the rsync protocol, and you want the rsync Copy Job to be secure, select the Use secure rsync (SSH) option. Enter the rsync username and password for the rsync server to or from which you are copying. The rsync username and password is set up on a different device than the device on which you are creating the Copy Job. For more information on creating an rsync user, refer to [rsync:](#page-36-0) [Synchronizing](#page-36-0) [Files](#page-36-0) [with](#page-36-0) [Another](#page-36-0) [Storage](#page-36-0) [Device](#page-36-0) [or](#page-36-0) [Other](#page-36-0) [Computers](#page-36-0) [on](#page-36-0) [page](#page-36-0) [27](#page-36-0).
- 4. Enter a valid username and password, if applicable, for the device to provide access to its folders.
- 5. To select a specific folder, click  $\begin{bmatrix} 1 & 1 \\ 0 & 1 \end{bmatrix}$  to select a source location for the What to copy: section. In the Copy dialog box, select all Shares or a folder, and select one of the following options for the Copy Job from the drop-down menu:
	- $\bullet$  The selected folder and its contents  $-$  copies the selected folder and its contents. If the destination is a folder, a new folder will be created for each source folder. If the destination is Top Level, a new top-level folder is created on the destination device for each source folder.
- Only the contents of the selected folder copies the contents of the selected folder; not the folder itself. If the destination is a folder, the files and folders in the selected folder are copied directly to it (the source folder name is not copied). If the destination is Top Level, a new top-level folder is created on the destination device for each folder in the source folder.
- 6. By selecting Shares, you choose to copy All Shares, in which all files on the ix2 are copied. Any files not contained in a folder are not copied. If the destination is a folder, a new folder will be created for each source folder. If the destination is Top Level, a new top-level folder is created on the destination device for each source folder.
- 7. Click OK to save your selection or click Cancel.
- 8. Click Apply to save your changes.

#### To: Settings

- 1. In the To: section, click  $\cdot \cdot \cdot$  to select a destination location. This is the location where you want your files copied. In the dialog, enter the Device Name or IP address in the text box. Or, from the drop-down menu, select a device in the list. If a connected device is not listed, click the Refresh button.
- 2. Click OK to save your selection or click Cancel.
- 3. The Protocol drop-down menu displays if the source device is different from the device you are currently accessing; for example, it could be a separate NAS device on your network. From the Protocol drop-down menu, choose one of the following:
	- Windows File Sharing The default value in the menu is Windows File Sharing and in most cases you should accept the default value. For more information, refer to [Windows](#page-38-1) [File](#page-38-1) [Sharing](#page-38-1) [on](#page-38-1) [page](#page-38-1) [29](#page-38-1).
	- rsync The rsync protocol can provide faster copying but, may not be available on all devices. If you are able to select the rsync protocol, and you want the rsync Copy Job to be secure, select the Use secure rsync (SSH) option. Enter the rsync username and password for the rsync server you are copying from or to. The rsync username and password is set up on a different device than the device on which you are creating the Copy Job. For more information on creating an rsync user, refer to [rsync:](#page-36-0) [Synchronizing](#page-36-0) [Files](#page-36-0) [with](#page-36-0) [Another](#page-36-0) [Storage](#page-36-0) [Device](#page-36-0) [or](#page-36-0) [Other](#page-36-0) [Computers](#page-36-0) [on](#page-36-0) [page](#page-36-0) [27](#page-36-0).
- 4. Enter a valid username and password, if applicable, for the device to provide access to its folders.
- 5. To select a specific folder, click  $\begin{bmatrix} \cdot & \cdot \\ \cdot & \cdot \end{bmatrix}$  to select a destination location for the Copy to here: section. In the Copy to here dialog, select a Share or a folder from a Share to copy your files.
- 6. Click OK to save your selection or click Cancel.
- 7. Click Apply to save your changes.

#### Setting a Schedule

- 1. To set a schedule, expand the Schedule section.
- 2. In the Schedule section, select Enable Schedule for Copy Job.
- 3. Select the days you want the Copy Job to run, or select All Days to run the Copy Job every day.
- 4. Click  $\bigcirc$  to select a start time. Click Done to save your time selection.
- 5. Click Apply to save your changes. The new Copy Job displays on the Copy Jobs page.

#### Managing Copy Jobs

From the Copy Jobs page, you can add, start, stop, delete, or monitor Copy Jobs.

After you have added Copy Jobs, the Copy Jobs page displays a list of Copy Jobs. The information section includes the name of each Copy Job, date and time it last ran, and its next scheduled time.

From the Copy Jobs list, you can perform the following actions:

#### Modifying Copy Jobs

- 1. In the list on the Copy Jobs page, find the Copy Job you want to modify, and click it to expand the Information section.
- 2. Refer to [From:](#page-58-1) [Settings](#page-58-1) [on](#page-58-1) [page](#page-58-1) [49](#page-58-1) for information about revising the Copy Job fields.

#### Deleting Copy Jobs

G

- 1. In the list on the Copy Jobs page, find the Copy Job you want to delete.
- 2. Click **T** from the Actions column of the table to delete the Copy Job. The Delete Copy Job pop-up window opens.
- 3. If you are sure that you want to delete the Copy Job, click Yes.

If you do not wish to delete the Copy Job, click Cancel to return to the Copy Jobs page.

#### Restoring Files with Copy Jobs

To restore files with Copy Jobs, create a new Copy Job that reverses the back-up Copy Job. Modify the From and To settings to copy files from the backup location to the original source location, specify what to restore, set overwrite settings, and choose the protocol for the Copy Job.

Refer to [From:](#page-58-1) [Settings](#page-58-1) [on](#page-58-1) [page](#page-58-1) [49](#page-58-1) for detailed information on Copy Job settings.

### Backing up with Mozy Backup

The Mozy online backup service allows you to create a Mozy account, connect your ix2 Network Storage to the account, and back up Shares and folders to the Mozy cloud service.

#### Enabling Mozy Account Information

1. On the Mozy Backup page, click the switch on.

Note: If you do not have a Mozy account, click the link to open an account.

- 2. Enter a valid email address, password, license key, and country for your Mozy account.
- 3. To upgrade your Mozy account, click the link.
- 4. Click Apply to save your changes.

#### Selecting Folders to Back Up

- 5. Expand the Backup section and select the Shares and folders to back up in the tree. The tree provides a way to select a Share and all its folders, or just some of the folders under a Share.
- 6. Click Apply to save your changes.
- 7. To create a scheduled backup, click Backup schedule settings.
- 8. In the Mozy Backup Settings dialog box, select one of the following:
	- $\bullet$  Automatic Backup to generate an automatic backup anytime you add a new file or change an existing file to your selected Shares or folders.
	- $\bullet$  Scheduled Backup to set up a scheduled backup.
- 9. If you are creating a scheduled backup, select the days you want the backup to run.
	- **•** Enter the start or stop times for the backup, or click  $\Theta$  to select the times.
	- To prevent performance degradation on your ix2, select a speed limit for the backup.
	- To schedule the time that the backup will run at the selected speed, enter start and stop times.
- 10. Click Apply to save your changes.
- 11. Click Apply to save the selected Shares and folders to back up.
- 12. After a backup has completed, click View log to see which files have been successfully backed up by Mozy.

### Restoring Files with Mozy Backup

To restore folders and files with Mozy Backup:

- 1. Click the link to restore any files and folders you back up to your Mozy account.
- 2. Select the desired backup from the Backup Date: drop-down menu, either the latest backup or a previous one.

The file browser provides a way to select a Share and all its folders, or just some of the folders under a Share.

3. Click Apply to save your changes.

The Restore section displays a table with the status of a restore, either one in progress or one that

has failed. To delete the restore task, click  $\Box$  and confirm the deletion. When the restore finishes, the table status clears.

### Registering with Avamar for Backup and Restore

Avamar is backup and recovery server software that uses deduplication to eliminate redundant copies of data, reducing the required storage space. For example, your ix2 Network Storage might have 100 email messages with the same 1 MB attachment. If all those emails are backed up, that same attachment is backed up 100 times, requiring 100 MB of storage space. With Avamar and data deduplication, only one copy of the attachment is actually stored, so 100 MB of storage is effectively reduced to 1 MB.

When you enable Avamar on your ix2, you are registering with an Avamar server. You cannot Œ back up and restore from your ix2. Backup and restore operations are executed from the Avamar server.

#### Registering Your ix2 with the Avamar Server

1. On the Avamar page, click the switch on.

The Avamar Settings pop-up window opens.

2. In the Avamar Settings pop-up window, enter the following information and click Apply to save your settings:

- Server Address the Avamar server IP address or hostname.
- Client Domain the registered domain name from the Avamar server.

#### Backing up with Amazon S3

The Amazon S3 online storage service allows you to back up your ix2 Network Storage to the cloud.

#### Enabling the Amazon S3 Feature

1. On the Amazon S3 page, click the switch on.

If you do not have an Amazon S3 account, click the link to create an account.

2. Enter a valid access key, secret key, and bucket name from your Amazon S3 account information.

You can create a bucket at account setup, or you can enter a new bucket for your ix2. Your content lives in this bucket on your Amazon S3 account.

- 3. Select an existing Share on your ix2 in which to copy files that are then backed up to Amazon S3.
- 4. Click Apply to save your changes.

#### Backing up Files to the Amazon S3 Cloud

After you copy files to the selected Share on your ix2, the files are automatically backed up to the Amazon S3 cloud service. File uploads are limited to 5 GB in size. If you delete files from the selected Share on your ix2, they are not automatically deleted from the cloud service. You can manually delete those files from the cloud service by clicking a command on the Amazon S3 page.

### Restoring Files with Amazon S3

When you want to restore files from the Amazon S3 cloud service to your ix2 Network Storage, you can choose to restore all files or select individual files to restore.

### Backing up with LenovoEMC Personal Cloud

You can back up content on your ix2 Network Storage by creating a Copy Job from the LenovoEMC Personal Cloud hosted on the device to another LifeLine-based network storage device that is a member of the same Personal Cloud.

Refer to LenovoEMC Personal Cloud help for additional information.

### Restoring Files with Personal Cloud

You can restore content on your ix2 by creating a Copy Job from the LenovoEMC Personal Cloud on it to another ix2 that is a member of the Personal Cloud.

Refer to LenovoEMC Personal Cloud help for additional information.

# CHAPTER 6

Securing Your ix2 Network Storage and Contents

## What Is Security and Do I Need It?

Security is an optional feature you can enable on your ix2 Network Storage to secure Shares, create users, and allow some features to be enabled. When you create users, you can limit access to your ix2 to specific people, and when you secure Shares, you limit data access to specific users. Security adds an extra layer of protection to your ix2 beyond whatever form of security you have on your local network. Without security, all data on your ix2 can be accessed by anyone on your local network.

To secure your ix2:

- First [enable](#page-65-0) [security](#page-65-0) and create an administrator user.
- Create [users](#page-67-0).
- Create [groups](#page-70-0).
- Secure any existing or new Shares.
- Secure any existing or new iSCSI drives.

## <span id="page-65-0"></span>Enabling Security and Creating an Administrator User

With security turned on, only administrator users can view or change settings on the ix2, including creating or deleting users and Shares. When you create users, you limit access to your ix2 to specific people, and when you secure Shares, you limit data access to specific users.

- 1. On the Security page, click the switch on.
- 2. When you turn security on, you will be asked to create an administrator user. Provide a username and password, and then confirm your password.
- 3. Encryption is always available when you access your ix2 using https. By setting local encryption, you enforce encryption on your local network. By setting remote encryption, you enforce encryption outside your local network, such as through the internet. Choices for both encryption types are Not required, Passwords only (passwords are encrypted through https), and Always (encryption is always enforced). Always encrypting communication is safest, but can impact performance.
- G When security is turned on, browser communications with the ix2 are encrypted. Therefore, each computer that attempts to access the ix2 may encounter a security warning, which can be safely ignored. In addition, you may be asked to accept a signed certificate for the ix2 , which you should accept. If you change the device name at a later date, these warnings may appear again.
	- 4. If you have your own security certificate, you can load it by selecting Use an imported certificate and browsing to the certificate to load it.
	- 5. Click Apply to save your changes.
	- 6. [Click](#page-67-0) [here](#page-67-0) to learn how to create users.
	- 7. [Click](#page-32-0) [here](#page-32-0) to learn how to secure any existing or new Shares.

### Disabling Security

G)

Disabling security will cause all defined users to be deleted.

If you are using other features on your ix2 that require security, you cannot disable security until those features are also disabled.

- 1. On the Security page, click the switch off.
- 2. Disabling security will cause all defined users and groups to be deleted. Check the box to disable security.
- 3. Click Apply to save your changes.

Security is disabled.

## Limiting Access to Your Content by Creating Users

When you create users, you are selecting the specific people that have access to your ix2 Network Storage. You can secure Shares and specify which users can read and write to the secured Shares. You can also create additional administrator users who can manage the ix2 through the ix2 Management Console. Administrator users can change various settings on the ix2, including adding and deleting Shares. If you create groups, you can also limit access to your ix2 by group so you don't have to specify access for each individual user.

## Users

## Users and Groups Overview

When security is enabled, the Users & Groups page displays all users and groups on the ix2 Network Storage and enables administrators to add and modify users and groups.

Non-administrator users can be added to limit access to Share content. Additional administrator users can be added to allow specific users to configure the ix2.

The table displays the Usernames and Descriptive Name of each user and group. Click in a row of the table to view or modify details about a user or group.

## <span id="page-67-0"></span>Adding Users

To add a user:

- 1. Navigate to the Users & Groups page.
- 2. Before you can create or modify users, you must have [security](#page-65-0) [enabled](#page-65-0) on your ix2 Network Storageix2. If security is already enabled, you are ready to add users. If not, a pop-up window appears for enabling security and create an administrator user to manage your secured ix2.
- 3. To add a new user, click  $\Box$  Add a user.
- 4. Enter the following information:
	- Username enter the username of the user to be created. This is the username for logging into the ix2. There is a maximum of 32 characters, and spaces are not allowed. The following are not valid usernames: root, daemon, bin, sys, sync, mail, proxy, www-data, backup, operator, sshd, postfix, nobody, unuser, guest, and rsync.
	- Descriptive Name add a descriptive name to identify the user. For example, if you created a user with a Username of jsmith, you may want to add the Descriptive Name Joe Smith.
	- Password create a password for the user. The password should be at least 8 to 12 characters, and spaces are not allowed. The maximum password length is 32 characters.
	- Confirm Password confirm the password. If the text in this field does not match the text in the Password field, an error will be returned.
	- $\bullet$  Quota Size set a quota size by entering a value in gigabytes. This limits the amount of storage space this user can have. To have no quota, leave this field blank.
	- Administrator check this box to allow this user to manage the ix2.

Note: An administrator does not have default access to all Shares. Access to Shares must be granted explicitly to all users, including administrators.

- Add a secured Share for this user check this box to create a secured Share for this user. This Share will have the new user's name, and allows access only to that user.
- Send a Personal Cloud invitation click this link to invite a user to join your Personal Cloud on the ix2. This opens the Send a Personal Cloud Invitation dialog box where you create an

invitation by entering a user's email address along with any additional comments. A user then receives the invitation, which contains the Personal Cloud name and username and password. A user enters that information from LenovoEMC Storage Manager. For more information on this, refer to the online help with LenovoEMC Storage Manager. You see this option only if a [Personal](#page-80-0) [Cloud](#page-80-0) [has](#page-80-0) [been](#page-80-0) [created](#page-80-0) on the ix2.

- $\bullet$  Allow this user to add trusted devices to my Personal Cloud  $-$  check this box to allow a user to [join](#page-84-0) [a](#page-84-0) [trusted](#page-84-0) [device](#page-84-0) to a Personal Cloud. A trusted device is a machine, either a computer or another ix2, that belongs to an added user. Only trusted devices that belong to users that have been added to the ix2 can join the LenovoEMC Personal Cloud. This option displays only if a [Personal](#page-80-0) [Cloud](#page-80-0) [has](#page-80-0) [been](#page-80-0) [created](#page-80-0) on the ix2.
- 5. Click Create.

### Managing Users

The page describes how to:

- [Change](#page-68-0) [User](#page-68-0) [Information](#page-68-0)
- [Change](#page-69-0) [Access](#page-69-0) [Permissions](#page-69-0)
- [Set](#page-69-1) [Quotas](#page-69-1)

#### <span id="page-68-0"></span>Changing User Information

- 1. Modify the following information:
	- Username enter the username of the user to be created. This will be the username provided when logging into the ix2 Network Storage. There is a maximum of 32 characters, and spaces are not allowed. The following are not valid usernames: root, daemon, bin, sys, sync, mail, proxy, www-data, backup, operator, sshd, postfix, nobody, unuser, guest, and rsync.
	- Descriptive Name add a descriptive name to identify the user. For example, if you created a user with a Username of jsmith, you may want to add the Descriptive Name Joe Smith.
	- Password create a password for the user. The password should be between 8 and 12 characters, and spaces are not allowed.
	- Confirm Password confirm the password. If the text in this field does not match the text in the Password field, an error will be returned.
	- Send a Personal Cloud invitation click this link to invite a user to join your Personal Cloud on the ix2. This opens the Send a Personal Cloud Invitation dialog box where you create an invitation by entering a user's email address along with any additional comments. A user then receives the invitation, which contains the Personal Cloud name and username and password. A user enters that information from LenovoEMC Storage Manager. For more information on this, refer to the online help with LenovoEMC Storage Manager. You see this option only if a [Personal](#page-80-0) [Cloud](#page-80-0) [has](#page-80-0) [been](#page-80-0) [created](#page-80-0) on the ix2.
	- Allow this user to add trusted devices to my Personal Cloud check this box to allow a user to [join](#page-84-0) [a](#page-84-0) [trusted](#page-84-0) [device](#page-84-0) to a Personal Cloud. A trusted device is a machine, either a computer or another ix2, that belongs to an added user. Only trusted devices that belong to users that have been added to the ix2 can join the LenovoEMC Personal Cloud. You see this option only if a [Personal](#page-80-0) [Cloud](#page-80-0) [has](#page-80-0) [been](#page-80-0) [created](#page-80-0) on the ix2.
- Quota Size set a quota size by entering a value in gigabytes. To have no quota, leave this field blank.
- $\bullet$  Administrator check this box if you would like to allow this user to manage the ix2.

An administrator does not inherently have access to all Shares. Access to Shares must be granted explicitly to administrators, as with other users.

2. Click Apply.

G)

#### <span id="page-69-0"></span>Changing Access Permissions

- 1. Expand Access Permissions to change Share access permissions for the selected user.
- 2. To give this user access to a specific set of Shares, click Add access permissions.
- 3. In the Add Access Permissions pop-up window, select which Shares this user can access, and click Apply.
- 4. Uncheck Read or both Read and Write to limit or deny access permission to each Share for this user.
- 5. Click Apply to save your changes. When both Read and Write are unchecked, the Share is removed from the list.

#### <span id="page-69-1"></span>Setting Quotas

You can limit the amount of space allocated to one or more users by applying quotas.

- 1. Click Quota Settings to enable quotas, and set a default quota for each user.
- 2. In the Quota Settings pop-up window, check Enable quotas to turn on quotas for each user.
- 3. If desired, enter a Default Quota. This quota applies to new users only.
- 4. Check Set default quota for all users to apply the default quota to all users.
- 5. Click Apply to save your changes.
- 6. To set individual user quotas, expand the Information section for a user and enter a value in Quota size. If you leave the box blank, there is no quota for that user.
- 7. Click Apply to save your changes.

#### Deleting Users

To delete a user:

- 1. From the ix2 Management Console, click Users.
- 2. To delete an existing user, click the username to expand the user.
- 3. In the User Information section, click Delete.
- 4. In the Delete User pop-up window, click Yes.
- 5. The user is removed from the user list.

## **Groups**

G.

## Groups Overview

Groups consist of one or more users, and administrators can grant each group rights to Shares on the ix2 Network Storage. Users can belong to more than one group. The Groups page enables administrators to create one or more groups, and grant each group rights to Shares on the ix2. Security must be enabled before you can create groups.

Refer to the [Security](#page-65-0) page to enable security permissions and create an administrator account, if you have not done so already.

By default, there are no groups defined. Once an administrator defines one or more groups, the Groups functionality is dynamically available when creating, modifying, and viewing users, Shares, and groups.

#### How Access Rights Are Granted Using Groups in Workgroup Mode

When groups are defined in Workgroup mode, a user's access rights are the most rights granted to the user and all groups to which the user belongs. For example, assume 3 Shares exist (SF1, SF2, and SF3), two users (UserA and UserB), and three groups (Group1, Group2, Group3). When created, UserA was not granted access rights to any Share, and UserB was granted Read rights to SF3. Group1 has Read/Write rights to SF1, Group2 has Read/Write rights to SF2, and Group3 has Read/Write rights to SF3. If UserA is added to Group1, UserB is added to Group2, and Group1 is added to Group3, the table below shows the resulting access rights for each user and group defined:

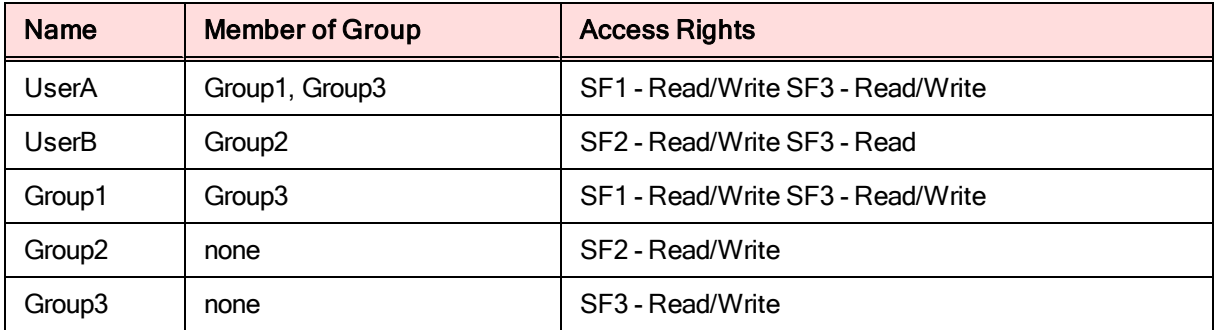

### <span id="page-70-0"></span>Adding Groups

- 1. On the Groups page, click **Add a group**. The Information section opens.
- 2. From the Information section, give the new group a name.
- 3. To add users to the group, click  $\Box$  Add users. Select a user or users to include in the group. Select the checkbox in the title bar to add all listed users.
- 4. Click Apply to save your changes.

### Managing Groups

The page describes how to:

- [Remove](#page-71-0) [a](#page-71-0) [User](#page-71-0) [from](#page-71-0) a [Group](#page-71-0)
- **[Change](#page-71-1) [Access](#page-71-1) [Permissions](#page-71-1)**
- 61 Groups

#### <span id="page-71-0"></span>Removing a User from the Group

- 1. Open a group to display users belonging to it.
- 2. To remove a user from the group, click the  $\Box$  next to that user. When the **Remove user** pop-up window appears, click Yes to remove the user.

#### <span id="page-71-1"></span>Changing Access Permissions

- 1. To refresh the list of users, click  $\left| \begin{array}{c} \text{-} \\ \text{-} \end{array} \right|$  above the table.
- 2. Expand Access Permissions to change group permissions to a secured Share. If iSCSI is enabled, you can also change group permissions to secured iSCSI drives.
- 3. To add permissions to a Share, click  $\Box$  Add access permissions.
- 4. From the Add Access Permissions pop-up window, select a Share or Shares for the group to access. If iSCSI is enabled, select iSCSI drives for the group to access. Select the checkbox in the title bar to select all the Shares listed. If iSCSI is enabled, select the checkbox in the title bar to also select all the iSCSI drives listed.
- 5. Click Apply to save your changes.
- 6. In the table listing the Shares, check Read or Write for each Share. If iSCSI is enabled, check Read or Write for each iSCSI drive. The group can have full access by checking both Read and Write. To grant only read access, check only Read. NOTE: A group must have read access at a minimum. A group cannot have only write access.
- 7. Uncheck Read to remove all access to a Share and remove the Share from the table. If iSCSI is enabled, uncheck **Read** to remove all access to an iSCSI drive and remove the iSCSI drive from the table.
- 8. Click Apply to save your changes.
- 9. If NFS is enabled, the GID field is visible. The GID value must be the same on both the Linux client and the ix2 Network Storagefor the client to access files. To modify the GID, type a new GID value.

### Deleting Groups

To delete a group:

- 1. From the ix2 Management Console, click Groups.
- 2. To delete an existing group, click to expand the group.
- 3. In the Information section, click Delete to delete the group.
- 4. In the Delete Group confirmation pop-up window, click Yes.
- 5. If you do not wish to delete the group, click Cancel to return to the Groups page.
### Using Active Directory Domain to Manage Users and **Groups**

### Active Directory Users and Groups Overview

On the Users and Groups page, administrator users can import users and groups from an Active Directory (AD) server and grant them access rights to Shares on the ix2 Network Storage. In addition, you can also have both local and AD users on your ix2. See [Managing](#page-74-0) [Your](#page-74-0) [ix2](#page-74-0) [Network](#page-74-0) [Storage](#page-74-0) [with](#page-74-0) [Local](#page-74-0) [and](#page-74-0) [Active](#page-74-0) [Directory](#page-74-0) [Users on](#page-74-0) [page](#page-74-0) [65](#page-74-0)for more information. For more information on enabling AD on the ix2, refer to [Configuring](#page-18-0) [Your](#page-18-0) [ix2](#page-18-0) [Network](#page-18-0) [Storage](#page-18-0) [to](#page-18-0) [Use](#page-18-0) [Active](#page-18-0) [Directory](#page-18-0) [on](#page-18-0) [page](#page-18-0) [9](#page-18-0). For information on creating an administrator user, refer to [Enabling](#page-65-0) [Security](#page-65-0) [and](#page-65-0) [Creating](#page-65-0) [an](#page-65-0) [Administrator](#page-65-0) [User](#page-65-0) [on](#page-65-0) [page](#page-65-0) [56](#page-65-0).

### Managing Users and Groups with Active Directory

The page describes how to:

- [Import](#page-72-0) [Users](#page-72-0) [and](#page-72-0) [Groups](#page-72-0) [from](#page-72-0) [Active](#page-72-0) [Directory](#page-72-0)
- [Synchronize](#page-72-1) [with](#page-72-1) [the](#page-72-1) [Active](#page-72-1) [Directory](#page-72-1) [Controller](#page-72-1)
- [Change](#page-72-2) [Access](#page-72-2) [Permissions](#page-72-2)
- **[Set](#page-73-0) [Quotas](#page-73-0)**

#### <span id="page-72-0"></span>Importing Users and Groups from Active Directory

- 1. Click **I** Import Users and Groups from Active Directory.
- 2. The pop-up window for Import Users and Groups from Active Directory is searchable, and you can sort by name, descriptive name, or type. You can filter the list of users and groups by selecting a specific user or group from the domain tree.
- 3. Select the checkbox next to a user or group to import that user or group to your ix2 Network Storage from your Active Directory domain. Select the checkbox in the title bar to select all the users and groups in your Active Directory domain.
- 4. Click Apply to save your changes.

#### <span id="page-72-1"></span>Synchronizing with the Active Directory Controller

You can poll the Active Directory controller at any time to check for new users and groups on the controller, so you can add them to your ix2. This keeps your ix2 up to date with any group changes on the controller and indicates if any users on the controller were deleted or promoted.

• Click **C** Synchronize with the Active Directory Controller.

#### <span id="page-72-2"></span>Changing Access Permissions

Expand Access Permissions to change user or group permissions to a secured Share. When the ix2 is in AD mode, AD and local users can have access to a secured Share. [See](#page-74-0) ["Managing](#page-74-0) [Your](#page-74-0) [ix2](#page-74-0) [Network](#page-74-0) [Storage](#page-74-0) [with](#page-74-0) [Local](#page-74-0) [and](#page-74-0) [Active](#page-74-0) [Directory](#page-74-0) [Users](#page-74-0) ["](#page-74-0) [on](#page-74-0) [page](#page-74-0) [65.](#page-74-0)

- 1. To add permissions to a Share, click  $\Box$  Add access permissions.
- 2. From the Add Access Permissions pop-up window, select a Share or Shares for the user or group to access. Select the checkbox in the title bar to select all the Shares listed.
- 3. Click Apply to save your changes.
- 4. In the table listing the Shares, check Read or Write for each Share. A user or group can have full access by checking both Read and Write. To grant only read access, check only Read.

A user or group must have read access at a minimum. A user or group cannot have only write  $\bf i$ access.

- 5. Uncheck Read to remove all access to a Share and remove the Share from the table.
- 6. Click Apply to save your changes.
- 7. If NFS is enabled, the GID field is visible. The GID value must be the same on both the Linux client and the ix2 for the client to access files. To modify the GID, type a new GID value.

#### <span id="page-73-0"></span>Setting Quotas

- 1. Click Quota settings to enable quotas and set a default quota. Quotas are only set for individual users, and not groups.
- 2. In the Quota Settings dialog, click Enable quotas to turn on quotas for each user. Quotas can be set for each user individually or set as a default value.
- 3. Enter a Default Quota in gigabytes. When you set a default quota, this becomes the quota size for all new users.
- 4. Check Set default quota for all users to globally set the same quota size to all users. You may overwrite this default value for individual users by setting their quota size separately in the user's Information section.
- 5. Click Apply to save your changes.

#### Deleting Active Directory Users and Groups

To delete a user or a group:

- 1. From the ix2 Management Console, click Users and Groups to open the Users & Groups page.
- 2. To delete an existing user or group, click to expand that user or group.
- 3. In the Information section, click Delete. Deleting a user or group does not delete any Shares to which the user or group has access. Click the checkbox if you want to Delete all Shares that only this user can access.
- 4. In the confirmation pop-up window, click Yes.
- 5. If you do not wish to delete a user or group, click No to return to the Users & Groups page.

### Managing Your ix2 Network Storage with Local and Active Directory Users

### <span id="page-74-0"></span>Managing Your ix2 Network Storage with Local and Active Directory Users

You can configure your ix2 Network Storage to allow both local users and groups and Active Directory (AD) users and groups on the device simultaneously. While in AD mode, you can have existing local users and groups and also create new ones. In addition, both AD and local administrator users can log into and manage the ix2. This allows hybrid authentication on your ix2 and, if desired, you can switch between AD mode and Workgroup mode.

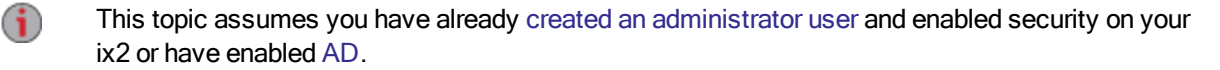

#### Enabling Active Directory after Creating Users in Workgroup Mode

After you create users in Workgroup mode, you can switch your ix2 to AD mode.

- 1. On the Device Identification page, select Active Directory.
- 2. Configure your AD settings. See [Configuring](#page-18-0) [your](#page-18-0) [ix2](#page-18-0) [for](#page-18-0) [Active](#page-18-0) [Directory](#page-18-0) for more information.
- 3. Click Apply.

After changing to AD mode, you are required to log back in to the ix2. Your ix2 is now configured to allow both local administrators and AD administrators to log in.

#### Logging in to Your ix2

When an administrator logs in to the ix2, the admin chooses between the device name or the AD domain name.

- 1. At the Login screen, choose what type of user is logging in from the Active Directory Domain dropdown:
	- to log in as a local user, choose the device name from the drop-down menu and enter the username and password
	- to log in as an Active Directory user, choose the Active Directory domain name from the dropdown menu and enter the username and password
- 2. Click Login.

#### Creating Local Users and Groups in Active Directory Mode

After an AD or local administrator logs in to the ix2, that user can create additional local users and groups on the ix2. The Users and Groups page lists all local and AD users and groups on the ix2.

- 1. On the Users and Groups page, click **Add users and groups...**
- 2. In the Import Users and Groups from Active Directory page, under Local, click Users to create a local user or Groups to create a group. You can add AD members to any local groups you create.
- 3. Enter the necessary credentials for the user or the group name, and click Create.

#### Creating Share Permissions for AD Users and Local Users

You can create access permissions for both AD and local users on any new or existing Shares on your ix2. For more information, see [adding](#page-31-0) [Shares](#page-31-0) and [managing](#page-32-0) [Shares](#page-32-0).

#### Switching to Workgroup Mode from Active Directory

You can switch your ix2 from AD mode to Workgroup.

- 1. On the Device Identification page, select Workgroup.
- 2. Click Apply.

G

After changing to Workgroup mode, if there are any administrator users on your ix2, you are required to log back in to the ix2. You must log in as a local user, and you do not have the choice to select an AD domain. Also, the Users and Groups page no longer lists the AD users and groups.

If you had not enabled security on your ix2 prior to changing from Workgroup to Active Directory, your ix2 did not have any local users. Security is automatically enabled when you configure AD. When you switch back to Workgroup, the Switch to Workgroup Mode dialog box displays. You must create an administrator user because security is not disabled by switching back to Workgroup. After creating the admin user, you remain logged in to the ix2.

## <span id="page-76-0"></span>CHAPTER 7

Personal Cloud: Accessing Your LenovoEMC Personal Cloud From Anywhere in the World

Personal Cloud: Accessing Your LenovoEMC Personal Cloud From Anywhere in the World

### What Is LenovoFMC Personal Cloud?

LenovoEMC Personal Cloud turns your ix2 Network Storage into a hub for sharing files and backing up data among computers anywhere in the world. A Personal Cloud can exist on your ix2 Network Storage, or on another LenovoEMC network device. When you create a Personal Cloud, you gain access to your ix2 from anywhere on the internet. You can also share with friends and family by inviting users to join your Personal Cloud. You manage Personal Cloud users the same way you manage other users on your ix2, so you control the storage and content they can access through the Personal Cloud. Trusted devices can be added to your Personal Cloud to connect them through the internet as if they are on a common home network with your ix2. People who join your Personal Cloud can access data, perform Copy Job operations, stream media from your ix2 over the internet, and use remote desktop to access computers on the local network for your ix2. If you allow a user to join their trusted devices to the Cloud, those devices become part of the Cloud and can be accessed by other users on the Cloud.

### LenovoEMC Personal Cloud Key Terms

The following are a few key terms to help get you started with a Personal Cloud:

- LenovoEMC Personal Cloud– This is a setting configured on your ix2 Management Console that allows you to securely share storage and media capabilities with computers around the world.
- Web Access You can use Personal Cloud information to access your ix2 from the web. Enter myCloudName.mylenovoemc.com in a web browser, and when prompted, enter a valid username and password for your ix2. You can also use the LenovoEMC Link, which is an application that runs on mobile devices, by entering the Personal Cloud name and then a valid username and password. For more information on the LenovoEMC Link, refer to its documentation.
- My Personal Cloud When you are the administrator of your ix2, you can create a Personal Cloud through the ix2 Management Console and then invite people to join it. You create and manage the Personal Cloud on your ix2 Management Console through the My Personal Cloud configuration option. The Personal Cloud that you administer is called My Personal Cloud.
- Other Personal Cloud If you want to have your ix2 join that Personal Cloud instead of administering your own, select the option for Other Personal Cloud. Enter the Personal Cloud name, username and password you received when you were invited to join your ix2 as a Trusted Device on the other Personal Cloud.
- Joining LenovoEMC Personal Cloud as a Trusted Device To connect your computer or your ix2 as a trusted device to a Personal Cloud, you use the username and password given to you for that Personal Cloud. The person managing the Personal Cloud has to create you as a user on the device hosting the Personal Cloud and give you permission to add trusted devices. You can connect your ix2 to only one Personal Cloud at any given time, so you must select between either My Personal Cloud or Other Personal Cloud.

An administrator should complete the following tasks to set up or join a Personal Cloud:

- [Creating](#page-80-0) [LenovoEMC](#page-80-0) [Personal](#page-80-0) [Cloud](#page-80-0)
- [Inviting](#page-83-0) [People](#page-83-0) [onto](#page-83-0) [Your](#page-83-0) [LenovoEMC](#page-83-0) [Personal](#page-83-0) [Cloud](#page-83-0) [on](#page-83-0) [page](#page-83-0) [74](#page-83-0)
- [Joining](#page-84-0) [a](#page-84-0) [Trusted](#page-84-0) [Device](#page-84-0) [to](#page-84-0) [LenovoEMC](#page-84-0) [Personal](#page-84-0) [Cloud](#page-84-0)

### Is My Content Secure?

 $\bf (i)$ 

Your content is always secure using LenovoEMC Personal Cloud. If you create a Personal Cloud with security disabled, you are required to enter a password when accessing your ix2 remotely. [Enabling](#page-65-0) [security](#page-65-0) allows you to share your ix2 with the people you choose. For example, you have photos of your new baby you want to share with your sister, your brother, and your sister-in-law. To share your baby photos with these family members, create a Personal Cloud, and then invite your sister, your brother, and your sister-in-law to join your Personal Cloud. Your ix2 Network Storage provides an easy way to send email invitations and instructions to the people you select as Personal Cloud users. In this way, your content is never exposed and remains private. It is visible only to the individuals you invite to be Personal Cloud users. Content of the Personal Cloud is determined by you as the Personal Cloud owner. Refer to the help topic links below for more information on Personal Cloud.

People added to your Personal Cloud as users are not required to own or have access to your ix2. The process of adding someone as a Personal Cloud user grants them access to your Personal Cloud from any computer.

Personal Cloud: Accessing Your LenovoEMC Personal Cloud From Anywhere in the World

### LenovoEMC Personal Cloud Setup Overview

You can create LenovoEMC Personal Cloud in one of two ways:

- Follow the LenovoEMC Personal Cloud setup through Setup Portal
- Create the LenovoEMC Personal Cloud through the ix2 Management Console

Creating a LenovoEMC Personal Cloud starts with providing a name for your Personal Cloud and an email address associated with it. After creating the Personal Cloud, you can use the Personal Cloud Quick Setup wizard to perform common tasks associated with the LenovoEMC Personal Cloud: adding Shares, inviting people to join the Personal Cloud, and setting up Copy Jobs through the Personal Cloud.

### <span id="page-80-0"></span>Creating LenovoEMC Personal Cloud

Before you can work with your LenovoEMC Personal Cloud, you first create a Personal Cloud and configure the settings.

After your Personal Cloud is ready and connected to the internet as indicated by the status images, you can invite people to join your Personal Cloud. When you invite people to join your Personal Cloud, you add them as users on your ix2 Network Storage. The invited users receive an email invitation that includes the username and password they must provide when connecting to the Personal Cloud from the LenovoEMC Storage Manager on their computer.

If you have content on your ix2 that you do not want to share with members of your Personal Cloud, you should put that content in secured Shares that are not accessible to anyone invited to your Personal Cloud.

G This procedure assumes you did not create a Personal Cloud using the initial [LenovoEMC,](#page-10-0) [Ltd.](#page-10-0) [Setup](#page-10-0) [portal](#page-10-0). If you have already created a Personal Cloud, you do not have to follow this procedure.

- 1. On the LenovoEMC Personal Cloud page, expand the **Configure** section.
- 2. Click the My Personal Cloud button to open the portal that lets you create your Personal Cloud.

After you click the My Personal Cloud button, a new website containing the portal opens. You create a Personal Cloud on this website. After you create the Personal Cloud, you return to the ix2 Management Console.

3. If your ix2 is not secured, you are prompted to create a remote access password. This is a password that anyone not on your local network must enter to access your device.

After completing these steps, the Personal Cloud Quick Setup Wizard opens, so you can [create](#page-31-0) [Shares](#page-31-0), [invite](#page-83-0) [users](#page-83-0), or configure [Copy](#page-57-0) [Jobs](#page-57-0). You can use the Quick Setup Wizard or close it and begin using your Personal Cloud.

<span id="page-81-0"></span>Personal Cloud: Accessing Your LenovoEMC Personal Cloud From Anywhere in the World

### Configuring Router Port Forwarding for Personal Cloud

In most cases, your ix2 Network Storage attempts to automatically configure your router. However, if it cannot, a message displays that your router is not configured for port forwarding, and you must manually configure your router to forward a specific port to your ix2. Most routers refer to this as port forwarding, application access, or virtual server. It is recommended that you refer to your router's documentation for setting these values. When you set up port forwarding, you are allowing data to travel through your Personal Cloud between your ix2 and trusted devices.

When you have selected a port value to forward for Personal Cloud, click  $\Box$  Settings on the Personal Cloud page, and enter your selected port number in the Personal Cloud settings dialog box. If you have more than one Personal Cloud, you can enter a range of port values for your Personal Clouds. The range of port values is 50500-50599. You must also port forward port 443 to enable https access to your ix2.

### Router Port Forwarding

Some routers have a UPnP option. If you have a UPnP router, enabling this option allows the ix2 software to automatically configure the correct forwarding ports. Otherwise, you must perform additional steps by manually enabling port forwarding on your home network router. Port forwarding allows invited users to connect remote computers or other ix2 devices outside of your local area network (LAN) as trusted devices to the Personal Cloud on your network.

 $\bf(i)$ 

Port forwarding must be configured for both the network router on which the Personal Cloud is configured, and any remote network from which trusted devices are accessing the Personal Cloud.

The following steps are generic router settings. If you have never logged into your router before, you must consult the manufacturer's documentation to find specific details such as default IP address, default administrator account, and password.

- 1. Log in to your router by entering its IP address in the browser's URL field from your computer. If prompted, enter administrator account name and password.
- 2. Navigate to the Port Forwarding configuration page. This is often related to Port Mapping, Application, Virtual Server, or Gaming configuration options.
- 3. Type in the desired application or service name. This is typically a blank or drop-down field where you can type or choose a user-specified application or service name for the port you are forwarding. Create a new entry with a value like "LenovoEMC Personal Cloud " in this field.
- 4. Enter a port number for the Personal Cloud service in the range 50500-50599 in both the port start and port end fields. Port number 50500 is the default. It should not be necessary to change this value, but if you do, choose the next available port; for example, 50501. If you decide to choose a port in the higher range, note that the Media Server uses the same range of ports, numbering backwards from 50599.
- 5. Repeat the previous step, using port 443 to enable https communication with your ix2.
- 6. Enter the IP address of your ix2 which contains the Personal Cloud. The IP address displays on the System Status page when you log into the device's web interface.
- 7. Save the changed settings.
- 8. Reboot the router if required.

### <span id="page-82-0"></span>Configuring Your LenovoEMC Personal Cloud

As a LenovoEMC Personal Cloud administrator, you can manage various settings on your Personal Cloud to ensure that it functions as efficiently as possible. Settings include specifying an email address when sending invitations. When data is traveling through the Personal Cloud, you can control the security of that information by specifying a Secure Communication level. Note that data stored on your ix2 through the Personal Cloud is not encrypted, and using encryption can slow down communications.

### Enabling Internet Access to the ix2

You can grant internet users, including LenovoEMC Link users, secure access to the web interface and unrestricted access to media content on your ix2. LenovoEMC Link is an application that runs on mobile devices, and allows access to content on your ix2. Before enabling secure access, you must first [enable](#page-65-0) [security](#page-65-0) on your ix2 and [create](#page-67-0) [users.](#page-67-0) After enabling secure access, any internet users can access your ix2, and view any unsecured content. Secure content is restricted to internet users who have valid usernames and passwords for the ix2. When you enable unrestricted media content access, your media files become available to all internet users.

### Changing Personal Cloud Settings

- 1. In the Configure section of the Personal Cloud page, click Settings.
- 2. In the Personal Cloud Settings dialog box, configure the following:
	- Administration Email Address This is the sender email address used on the email invitations.
	- Port Number Your router forwards this specific port for your Personal Cloud. This value is automatically filled in, and you do not have to change it, unless you have more than one Personal Cloud on your network. Refer to [Configuring](#page-81-0) [Router](#page-81-0) [Port](#page-81-0) [Forwarding](#page-81-0) [for](#page-81-0) [Personal](#page-81-0) [Cloud](#page-81-0) for more information.
	- Secure Communication This setting controls the security of information traveling through the Personal Cloud.
	- You can also specify a Secure Communication level setting with LenovoEMC Storage Manager. The Secure Communication setting for the ix2 Management Console sets the minimum value. You cannot specify a setting lower than this value using LenovoEMC Storage Manager. For information on using LenovoEMC Storage Manager, refer to its online help.
		- Enable unrestricted access to media content— This setting makes all media files in mediaenabled Shares available to anyone on the internet accessing your ix2, even if those media files are in secured Shares. For more information on making a Share media-enabled, refer to [changing](#page-32-1) [Share](#page-32-1) [information.](#page-32-1)
- 3. Click Apply to save your changes.

<span id="page-83-0"></span>Personal Cloud: Accessing Your LenovoEMC Personal Cloud From Anywhere in the World

### Inviting People onto Your LenovoEMC Personal Cloud

When you invite people to join your LenovoEMC Personal Cloud, you are actually selecting from existing users on your ix2, or adding people as users on your ix2 . In addition, you are optionally allowing them to [join](#page-84-0) [a](#page-84-0) [trusted](#page-84-0) [device](#page-84-0) [to](#page-84-0) [LenovoEMC](#page-84-0) [Personal](#page-84-0) [Cloud](#page-84-0). Computers are added as trusted devices through LenovoEMC Storage Manager. Refer to its online help for more information.

1. From either the Personal Cloud Quick Setup dialog box or the LenovoEMC Personal Cloud page, click Invite Users.

You can also send an invitation to join a Personal Cloud when you are adding users. Refer to G [Adding](#page-67-0) [Users](#page-67-0) [on](#page-67-0) [page](#page-67-0) [58](#page-67-0) for more information.

- 2. In the Invite Users dialog box, select the name of an existing user or click Create New User to [add](#page-67-0) [a](#page-67-0) [new](#page-67-0) [user](#page-67-0). If [security](#page-65-0) [has](#page-65-0) [not](#page-65-0) [been](#page-65-0) [enabled](#page-65-0), you are prompted to enable security and create an administrator user.
- 3. If the email address field is not already completed, enter an email address for the user.
- 4. Click Apply to send the invitation.

### <span id="page-84-0"></span>Joining a Trusted Device to LenovoEMC Personal Cloud

You can join your ix2 Network Storage to the Personal Cloud as a trusted device if you have been given permission by the person administering the Personal Cloud.

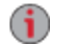

You cannot join your trusted device to a Personal Cloud if you have not been added as a user on the Personal Cloud.

- 1. On the Personal Cloud page, select the Other Personal Cloud command to join another LenovoEMC Personal Cloud.
- 2. In the Add Trusted Device to Personal Cloud dialog box, enter the Personal Cloud name, username, and password you received in the email invitation.
- 3. Enter a descriptive name for your trusted device in the Description field.
- 4. Click Apply.

After applying this information, you are automatically connected to the Personal Cloud.

Personal Cloud: Accessing Your LenovoEMC Personal Cloud From Anywhere in the World

### Managing Trusted Devices on a Personal Cloud

As LenovoEMC Personal Cloudadministrator, you can manage trusted devices on your Personal Cloud. Trusted devices can be disconnected, or you can completely delete a trusted device from the Personal Cloud.

### Disconnecting Trusted Devices

Click My Personal Cloud, and expand the trusted device section of the page.

To disconnect a trusted device from the Personal Cloud, disable the trusted device by clicking the switch to Disabled, and click Yes in the confirmation pop-up window. The trusted device is not deleted and can be reenabled at a later time.

### Deleting Trusted Devices

To delete a trusted device from the Personal Cloud, click  $\Box$  next to the device's name. The trusted device is deleted and can only be added again by a user with trusted device privileges.

- 1. On the Personal Cloud page, expand the Trusted Devices section.
- 2. Click **T** next to the trusted device you want to remove from the Personal Cloud.
- 3. Confirm the deletion.

### Using Copy Jobs with a LenovoEMC Personal Cloud

You can create [Copy](#page-57-0) [Jobs](#page-57-0) that can transfer data from one [trusted](#page-84-0) [device](#page-84-0) to another through the Personal Cloud. When you add a trusted device to your Personal Cloud, a Copy Jobs icon displays next to that device in the trusted device table. Clicking the Copy Jobs button opens the Copy Jobs page to help you configure a Copy Job between the ix2 Network Storage that is hosting the Personal Cloud and a trusted device. For more information on setting up Copy Jobs, refer to [Adding](#page-57-1) [Copy](#page-57-1) [Jobs](#page-57-1).

### Disabling or Deleting Your LenovoEMC Personal Cloud

When you disable your Personal Cloud, you are eliminating access to your Personal Cloud without deleting the account information you created when you set up the Personal Cloud. Later, if you want to reenable your Personal Cloud, you can without reentering all the account information. To completely stop the Personal Cloud and eliminate any account information with it, delete it. If you delete your Personal Cloud and later decide you want to recreate it, you must start the creation process again and re-invite all users. When you delete a Personal Cloud, you lose your ownership of its name.

To disable a Personal Cloud, click Disable.

To delete a Personal Cloud, click Settings and then click Delete in the Personal Cloud Settings dialog box.

### Accessing Content Using Your LenovoEMC Personal **Cloud**

You can share content by inviting users to your Personal Cloud. The data in Shares can be made accessible to all users of the Cloud, or access can be restricted to a specific set of users by setting access permissions to Shares. Access permissions control whether users are only allowed to read files in Shares, or if they can also write (upload) files to Shares.

### Informing Users What to Do with LenovoEMC Personal **Cloud**

Personal Cloud enables users to access your ix2 from the web. They can enter

myCloudName.mylenovoemc.com in a web browser, and when prompted, enter a valid username and password for your ix2. After they access your ix2 Network Storage, they can view Shares, upload and download content, and stream content. Optionally, they can install LenovoEMC Storage Manager on their computers, and then join their computers as trusted devices to the Personal Cloud. When users join their computer as a trusted device to the Personal Cloud, they are making their machine and its files available to other users of the Personal Cloud. A large virtual network is created.

# <span id="page-90-0"></span>CHAPTER 8

# Sharing Content Using Social **Media**

### Sharing Content Using Social Media: Overview

If you have an account with social media services such as Facebook, Flickr, or YouTube, you can share content on your ix2 Network Storage with your friends and family using one or more of these social media sites. To share your content using social media sites, create Shares called [Active](#page-33-0) [Folders,](#page-33-0) and connect each Active Folder with a social media account. Refer to the help topic links below for more information on these procedures. When you add photos and movies to an Active Folder, those files are automatically uploaded to the social media site associated with that Active Folder. If you have photos or movies you want to share with others, this is a great way to make your content available to people who may not have access to your ix2.

If you have configured a Personal Cloud on your ix2, you can grant Personal Cloud users access to Shares and Active Folders. This is useful if you want to allow users to add files to your social media sites. For example, if your ix2 has a Flickr Active Folder, you can grant Personal Cloud users access to that Active Folder. In this manner, when photos are added to the Flickr Active Folder, either by you or by Personal Cloud users, those photos are uploaded automatically to your Flickr account.

Note that an Active Folder can only be associated with one social media account. For example, if you want Active Folders for your Facebook and YouTube accounts, create two Active Folders, and assign one Active Folder to Facebook, and one to YouTube. Using this example, any photos you add to your Facebook Active Folder are automatically uploaded to your Facebook page, and any movies you add to your YouTube Active Folder are automatically uploaded to your YouTube page. Not only is this a fast and easy way to share content, but uploading content to your social media sites provides an additional backup of your content, as the content is stored both on your ix2 and at your social media accounts.

### Facebook

G

Facebook is a social network to connect with friends and family. You can configure a [Share](#page-31-1) as a Facebook Active Folder so that photos and movies added to that Share are automatically uploaded to your Facebook account.

Refer to [Managing](#page-32-0) [Shares](#page-32-0) [on](#page-32-0) [page](#page-32-0) [23](#page-32-0) for more information on managing Shares and Active Folders.

If you do not have a Facebook account, go to the Facebook website to open an account.

#### Configuring a Facebook Active Folder

- 1. From the ix2 Management Console, click Shares.
- 2. Select a Share to use as a Facebook Active Folder, and click to expand the Active Folder section.
- 3. Check Enable.
- 4. Select Facebook from the drop-down menu.
- 5. Click Configure Facebook account access to configure your Facebook account. You will be taken to a Facebook page to configure your account. Follow the instructions provided by Facebook.
- 6. Check Delete files after upload to delete images or movies from the Share once they are transferred to your Facebook account.
- 7. Images can also be resized prior to upload. Check 800x600, 1024x768, or enter a custom resolution for resizing images.
- 8. Click Apply to save your changes.

Once configured, all your images in this Active Folder will upload to your Facebook account.

9. Click View Transfer History to see the transfer activity from this Share to your account.

### Flickr

G

Flickr is a photo sharing network for sharing photos with friends and family. You can configure a Share as a Flickr Active Folder so that images and albums added to that Share are automatically uploaded to your Flickr account.

Refer to [Managing](#page-32-0) [Shares](#page-32-0) [on](#page-32-0) [page](#page-32-0) [23](#page-32-0) for more information on managing Shares and Active Folders.

If you do not have a Flickr account, go to the Flickr website to open an account.

#### Configuring a Flickr Active Folder

- 1. From the ix2 Management Console, click Shares.
- 2. Select a Share to use as a Flickr Active Folder, and click to expand the Active Folder section.
- 3. Check Enable.
- 4. Select Flickr from the drop-down menu.
- 5. Click Configure Flickr account access to configure your Flickr account. You are taken to a Flickr page to configure your account. Follow the instructions provided by Flickr.
- 6. Check Delete files after upload to delete images from the Share once they are transferred to your Flickr account.
- 7. Click Apply to save your changes.
- 8. Once configured, all images added to this Active Folder are uploaded to your Flickr account. Click View Transfer History to see the transfer activity from this Share to your account.

### YouTube

G

YouTube is a social media site to share video content. You can configure a Share as a YouTube Active Folder so that videos added to that Share are automatically uploaded to your YouTube account.

Refer to [Managing](#page-32-0) [Shares](#page-32-0) [on](#page-32-0) [page](#page-32-0) [23](#page-32-0) for more information on managing Shares and Active Folders.

If you do not have a YouTube account, go to the YouTube website to open an account.

#### Configuring a YouTube Active Folder

From the ix2 Management Console, click Shares.

- 1. Select a Share to use as a YouTube Active Folder, and click to expand the Active Folder section.
- 2. Check Enable.
- 3. Select YouTube from the drop-down menu.
- 4. Check Delete files after upload to delete videos from the Share once they are transferred to your YouTube account.
- 5. Click Apply to save your changes.

Once configured, all videos added to this Active Folder automatically upload to your YouTube account.

6. Click View Transfer History to see the transfer activity from this Share to your account.

### Share Content through LenovoEMC Personal Cloud

You can share your multimedia content with friends and family through a LenovoEMC Personal Cloud. Refer to the [LenovoEMC](#page-76-0) [Personal](#page-76-0) [Cloud](#page-76-0) section for more information.

# Media Management CHAPTER 9

### Media Management Overview

The ix2 has a built-in media server that, when turned on, scans for media content in specific Shares that have media sharing enabled. Any media content contained in these specific Shares are accessible to any user on your network with a media player, even if the Share is secured. For information on enabling a folder as a media folder, refer to [Managing](#page-32-0) [Shares](#page-32-0) [on](#page-32-0) [page](#page-32-0) [23](#page-32-0).

### Scanning for media content

The Media Server automatically scans for media content on a regular basis. However, you can click Scan now at any time to force the media server to perform an immediate scan for media content. This is especially useful after you have created new folders with media sharing enabled and copied a large amount of media content to them.

### <span id="page-98-0"></span>Media Services Capabilities and Limitations

One important consideration when using the media server is that it can share media content on your ix2 with anyone on the internet. When media sharing is enabled, internet users, including those users on mobile devices running the LenovoEMC Link, can access media content on your ix2.

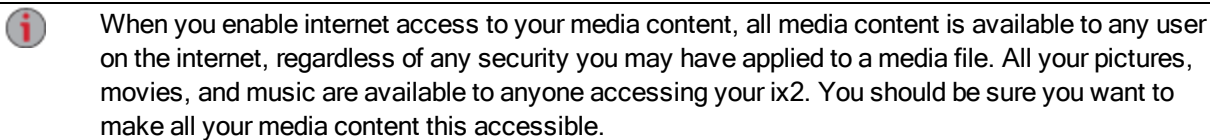

### Sharing Media Content over the Internet

There are two methods for sharing media content on your ix2 with anyone on the internet. You can enable internet access on the Media Server page. Alternatively, you can enable internet access by [configuring](#page-82-0) [your](#page-82-0) [LenovoEMC](#page-82-0) [Personal](#page-82-0) [Cloud](#page-82-0).

### Enabling Internet Access from the Media Server Page

- G You can only enable internet access from the Media Server page if you have already created and [configured](#page-82-0) [a](#page-82-0) [Personal](#page-82-0) [Cloud](#page-82-0). If a Personal Cloud is not set up, you do not see the Enable internet access option.
	- 1. On the Media Server page, click **Settings**.
	- 2. In the dialog box, check Enable internet access.
	- 3. Click Apply to save your changes.
	- 4. In the confirmation dialog box, check Check this box to continue.
	- 5. Click OK to save your selection or click Cancel.

To access media content, internet users enter a non-secure IP address in their browser along with the port number 50599 used to access the media server, for example, http://72.xx.xxx.104:50599, where "x" is the IP value for your network. When a user enters this IP address, the Twonky Server page on the ix2 displays. Refer to the Support section of the Twonky Server page for information on using the server. LenovoEMC Link users can access media content directly from the ix2. Refer to your LenovoEMC Link documentation for details.

For additional information on enabling internet access, refer to [Media](#page-98-0) [Services](#page-98-0) [Capabilities](#page-98-0) [and](#page-98-0) [Limitations](#page-98-0).

### <span id="page-100-0"></span>Media Aggregation

If you have multiple Digital Living Network Alliance (DLNA) servers in your network that have media content, you can combine all media content into one view by enabling aggregation on your ix2. When you enable aggregation, all media content on DLNA servers is available for playback using a DLNA player, such as Playstation®3, Windows Media Player®, or Xbox 360®. In addition, you can optionally copy all media content from your network servers to your ix2.

### Enabling Media Aggregation

- 1. On the Media Server page, click **Settings**.
- 2. Check Enable media aggregation.

This enables aggregation for media servers already discovered in your network.

3. Choose the default aggregation setting.

The default aggregation setting sets the default value for media servers as they are added to your network.

The default aggregation settings are as follows:

- $\bullet$  None Media aggregation is off.
- Show Common View This enables media aggregation and allows all media content from computers on the network to be played back by a DLNA player. All your movies, music, and pictures are linked from various computers and can be played back from one view. All aggregated media files remain on their original device, and can only be played while that device is powered on and connected to the network.
- Copy Files This enables media aggregation and automatically copies all media content from computers, both networked and local, to your ix2. All your movies, music, and pictures from various computers can be played back from one view, and they are copied into Shares on your ix2. Because all media files are copied to the ix2, they can be played even if the original device they were on is powered off or not connected to the network.
- Copy on Request This enables media aggregation but does not automatically copy all media content from computers, both networked and local, to your ix2. Computers on the network will have to enable media aggregation individually and then media files are copied to the ix2. If a computer is running the LenovoEMC Storage Manager, media aggregation is automatically enabled.
- When you enable media aggregation, the media server restarts, and any media you are currently streaming stops playing. You can begin streaming your media after the media server has restarted.

Media Management

### Social Media Sharing

You can share media content, such as movies and pictures, using social media sites like Facebook, Flickr, or YouTube. Refer to the [Sharing](#page-90-0) [Content](#page-90-0) [Using](#page-90-0) [Social](#page-90-0) [Media](#page-90-0) section for more information.

### Streaming Music, Movies, and Pictures

The Media Server supports playback of videos, music and pictures from any UPnP AV (Universal Plug and Play Audio Visual) network media players, such as Playstation3, Windows Media Player, or Xbox 360.

You can play back all your media files from your individual home computers by enabling [media](#page-100-0) [aggregation](#page-100-0) on your ix2. You can also connect USB mass storage devices (such as your iPod, mp3 player, or USB drive) to your ix2 and directly stream files through the device, or access media files through a networked media player. Below are two examples of how to set up the following media players:

- [iTunes](#page-102-0)
- [Xbox](#page-102-1) [360](#page-102-1)

G The procedures shown below are intended as examples. Your media player or version may operate differently. It is recommended that you refer to your media player documentation for instructions on how to add a network device.

#### <span id="page-102-0"></span>Example: Setting up iTunes

- 1. Locate the source directory of your iTunes media content.
- 2. Drag, or copy, your existing media content to a Share that has media sharing enabled.
- 3. When you open the iTunes Library, iTunes will display all of the media content from the ix2.

#### <span id="page-102-1"></span>Example: Setting up Xbox 360

- 1. Connect your Xbox 360 to your TV and to the same local network as your ix2.
- 2. Navigate to the Media Tab in Xbox 360 and select a media-enabled Share.
- 3. Select **Computer** from the options menu.
- 4. Click Yes, Continue when asked if you have downloaded and installed media sharing software on your computer, since the ix2 device comes preconfigured with this software.
- 5. Select ix2 from the list of names. You should now see all the unsecured media content on your device.

### Photos

#### Photos Overview

Your ix2 has multiple ways to manage your pictures.

Your ix2 can:

- Stream pictures that are in Shares with media sharing enabled
- Display pictures on the Home Page in a slideshow
- Automatically resize pictures
- Transfer pictures from your digital camera
- Upload pictures to social media sites like Flickr or Facebook

#### Streaming Pictures

The ix2has a built-in media server that, when turned on, can scan for pictures in specific folders that have media sharing enabled. Any pictures contained in these specific folders will then be accessible to any user on your network with a media player. For information on enabling a folder as a media folder, refer to [Managing](#page-32-0) [Shares](#page-32-0) [on](#page-32-0) [page](#page-32-0) [23.](#page-32-0)

#### Scanning for Pictures

The Media Server automatically scans for media content on a regular basis. However, you can click Scan now at any time to force the media server to perform an immediate scan for pictures. This is especially useful after you have created new folders with media sharing enabled and copied a large amount of media content to them.

### Creating a Slideshow on the Device Home Page

Your ix2 can display a slideshow on its home page.

On the Home Page Settings feature page, check Display slideshows to display picture slideshows from folders on the ix2. Click **Manage slideshows** to configure any slideshows you want to display. The slideshow location can be any folder attached to the ix2, including a USB drive or DFS location.

#### Automatically Resizing Your Photos

A Photo Resize Active Folder automatically changes the size of photos in that Share to a set size. You can choose to keep the original photos added to this Share, while a resized copy is created. The resized photos are saved to a folder on the Share named by the photo size you choose, such as 800x600. To configure a Share as a Photo Resize Active Folder, access Shares from the ix2 Management Console, select a Share, and expand the Active Folders section to enable and configure it.

Refer to [Managing](#page-32-0) [Shares](#page-32-0) [on](#page-32-0) [page](#page-32-0) [23](#page-32-0) for more information on managing Shares and Active Folders.

#### Configuring a Photo Resize Active Folder

- 1. From the ix2 Management Console, click Shares.
- 2. Select a Share to use as a Photo Resize Active Folder, and click to expand the Active Folder section.
- 3. Check Enable.
- 94 Photos
- 4. Select Photo Resize from the drop-down menu.
- 5. You can set a size for your pictures. Select 640x480, 800x600, 1024x768, or enter a Custom Resolution for resizing images. The resized photos are saved to a folder on the Share named by the photo size you choose, such as 800x600.
- 6. You can keep a copy of the original by selecting Keep the original files after resizing.
- 7. To add a watermark to your photo, select Add a watermark to the photos. Click the Watermark file icon to apply a watermark image to your file.
- 8. Click Apply to save your changes.
- 9. Once configured, all photos added to this Active Folder are resized to your settings. Click View Content to see the files in this Share.

#### Getting Pictures from Your Camera

The Picture Transfer Protocol (PTP) allows pictures to be automatically copied from a USB camera connected directly to the ix2. When Picture Transfer is turned on, and your camera is connected to your ix2, the pictures are copied to the configured destination folder.

- 1. Open the Picture Transfer page, click the switch on.
- 2. Optionally, if you want to automatically delete the pictures from your camera once they have been safely copied to your LenovoEMC storage device, check Remove Copied Pictures From Camera to automatically delete the pictures from your camera once they have been safely copied to your ix2.
- 3. Click to open the Select Folder pop-up window, and select a Share as the destination for your pictures.

#### Getting Pictures from Your Camera

The Picture Transfer Protocol (PTP) allows pictures to be automatically copied from a USB camera connected directly to the ix2. When Picture Transfer is turned on, and your camera is connected to your ix2, the pictures are copied to the configured destination folder.

- 1. Open the Picture Transfer page, click the switch on.
- 2. Optionally, if you want to automatically delete the pictures from your camera once they have been safely copied to your LenovoEMC storage device, check Remove Copied Pictures From Camera to automatically delete the pictures from your camera once they have been safely copied to your ix2.
- 3. Click  $\cdots$  to open the Select Folder pop-up window, and select a Share as the destination for your pictures.

### **Music**

#### Music Overview

If you have music files in media-sharing enabled folders on your ix2, those music files can be streamed by a DLNA player running on a computer on the network.

### Streaming Music

The ix2 has a built-in media server that, when turned on, scans for music in specific folders that have media sharing enabled. Any music contained in these specific folders is then accessible to any user on your network with a media player. For information on enabling a folder as a media folder, refer to [Managing](#page-32-0) [Shares](#page-32-0) [on](#page-32-0) [page](#page-32-0) [23.](#page-32-0)

#### Scanning for Music

The Media Server automatically scans for media content on a regular basis. However, you can click Scan now at any time to force the media server to perform an immediate scan for media content. This is especially useful after you have created new folders with media sharing enabled and copied a large amount of media content to them.

### **Torrents**

### Torrent Overview

Torrent downloads allow you to share files using a peer-to-peer file sharing protocol. With torrent download enabled, you can download files using the torrent protocol to your ix2and then those files can be uploaded by other torrent users.

After you have added torrent jobs to your torrent share, the torrent download page displays a table of torrent jobs, showing both downloads and files available for upload. Multiple torrent files can download simultaneously. The table information includes the name of the file, its size, download or upload status, and amount of time remaining for the torrent job to complete.

### <span id="page-106-1"></span>Enabling Torrent Downloads

- 1. On the Torrent Download page, click the switch on.
- 2. Click **Settings** to modify the torrent download and upload settings.
- 3. In the Torrent Download Settings dialog box, enter a value for Maximum Download Speed. This sets the rate at which files are downloaded to your device. The maximum download speed you can enter is 2 MB/s.
- 4. Enter a value for Maximum Upload Speed.

This sets the speed at which other users can upload a file unprompted from your device. The upload speed can affect device performance, so it is recommended that you choose a value that does not strain the performance of your device and impact other work on it. The maximum upload speed you can enter is 1GB/s.

5. Set a Port value used by torrent peers to upload files from your ix2.

The port value should be a number between 6881 and 6999, and your router must be configured to allow port forwarding on the same port. Refer to [Configuring](#page-106-0) [your](#page-106-0) [router](#page-106-0) [for](#page-106-0) [torrent](#page-106-0) [downloads](#page-106-0) for more information on how to do this.

6. Click Apply to save your changes.

### Deleting torrent jobs

- 1. On the Torrent Download page, select a torrent you want to delete.
- 2. Click the  $\boxed{u}$  under the Action column to delete the torrent.
- 3. Click Yes to delete the torrent.

### <span id="page-106-0"></span>Configuring Your Router for Torrent Downloads

You must manually configure your router to forward a specific port to your ix2. Most routers refer to this as port forwarding or application access, and it is recommended that you refer to your router's documentation to learn how to set these values.

#### Port Information Used to Configure Your Router

The following information may be required to manually configure your router:

Forward the port to your ix2 IP address identified in the table:

Media Management

- Device IP Address
	- 192.168.1.1
- Port name

**HTTP** 

● Port number

Set to the same port value set on the Torrent Download page.

● Protocol

**TCP** 

### Torrent Active Folders

#### Sharing Torrent Downloads with Other Peers

Torrent downloads allow you to share files using a peer-to-peer file sharing protocol. With Torrent Download, you can download files using the torrent protocol to your ix2 and then those files can be uploaded by other torrent users.

Refer to [Managing](#page-32-0) [Shares](#page-32-0) [on](#page-32-0) [page](#page-32-0) [23](#page-32-0) for more information on managing Shares and Active Folders.

#### <span id="page-107-0"></span>Configuring a Torrent Active Folder

- 1. From the ix2 Management Console, click Shares.
- 2. Select a Share to use as a Torrent Active Folder, and click to expand the Active Folder section.
- 3. Check Enable.
- 4. Select Torrent from the drop-down menu.
- 5. Click General torrent settings to set up Torrent settings. Refer to [Enabling](#page-106-1) [Torrent](#page-106-1) [Downloads](#page-106-1) [on](#page-106-1) [previous](#page-106-1) [page](#page-106-1) for more information on configuring your Torrent downloads.
- 6. Click Apply to save your changes.
- 7. Click View Content to see the files in this Share.

#### Adding Torrent Files to Your ix2

- 1. Open the Shares page.
- 2. Expand the Share that is enabled as a Torrent Active Folder. Any Share can be enabled as a Torrent Active Folder. For information on enabling a Torrent Active Folder, refer to [Configuring](#page-107-0) [a](#page-107-0) [Torrent](#page-107-0) [Active](#page-107-0) [Folder](#page-107-0) [above](#page-107-0).
- 3. Copy the downloaded torrent file to the Torrent Active Folder Share. The torrent file immediately starts to download to the Share. An administrator user can monitor its download progress on the [Torrent](#page-106-1) [Download](#page-106-1) page. All users can monitor the download progress through the [Content](#page-43-0) [Viewer](#page-43-0) on the Torrent Share.

#### Managing Torrent Downloads

In the Content Viewer, you can perform the following actions on torrents:

● Pause or resume a torrent job. Click **the set of pause a torrent download.** When a torrent download

is paused, you can resume the download by clicking  $\Box$ .
● Delete a torrent job. Click **the delete the torrent download.** 

## Videos

#### Video Capabilities Overview

Your ix2 Network Storage has multiple ways to manage your videos.

Your ix2 can:

- Stream movies that are in Shares with media sharing enabled
- Upload videos that are added to Shares associated with social media sites

### Streaming Movies

The ix2 Network Storage has a built-in media server that, when turned on, scans for movies in specific folders that have media sharing enabled. Any movies contained in these specific folders are accessible to any user on your network with a media player. For information on enabling a folder as a media folder, refer to [Managing](#page-32-0) [Shares](#page-32-0) [on](#page-32-0) [page](#page-32-0) [23](#page-32-0).

#### Scanning for Movies

The Media Server automatically scans for media content on a regular basis. However, you can click Scan now at any time to force the media server to perform an immediate scan for movies. This is especially useful after you have created new folders with media sharing enabled and copied a large amount of media content to them.

#### Video Surveillance

#### Video Surveillance Overview

The Video Surveillance page lets you add and configure cameras connected to your ix2 Network Storage, view live video, and see video alerts. The page has three primary links:

- $\bullet$  Add Video Camera Manually adds a video camera to your ix2 if it is not automatically discovered. Refer to [Adding](#page-110-0) [a](#page-110-0) [Video](#page-110-0) [Camera](#page-110-0).
- Video Wall Displays live video from all video cameras configured with your ix2. The video from all cameras is displayed in a grid.
- Alerts Displays alert messages about the video surveillance feature. Refer to the camera configuration pages for camera status information.

#### Video Surveillance features

The Video Surveillance page displays the Name, Space, and Model information of each video camera connected to the ix2, along with Action controls for each video camera. Administrators have access to modify these settings.

When no supported cameras are connected to your network, this page will be empty.

 $\bf(i)$ 

#### Name

This section displays the video camera's IP address, name, login username, and the destination folder for the video recording files. Additionally, using the Camera Configuration link, you can modify the video camera software configuration settings using the video camera's native software. It also displays an icon that indicates the current state of the video camera. The possible states are:

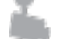

The video camera is no longer connected to the network.

The video camera is no longer connected to the network, but a recording schedule is set for it. You ŏь. should delete this video camera if it is no longer on the network, or fix the network connection so it can record as scheduled.

The video camera is connected to the network and is currently recording. There is no schedule for **this recording, since it was started manually. The recording must therefore be stopped manually.** 

The video camera is connected to the network, a recording schedule is set, and the camera is  $\mathbb{S}^n$  currently recording.

The video camera is connected to the network and a recording schedule is set for it, but it is not **Contractly recording.** 

The video camera is connected to the network, but no recording schedule is set.

#### Space

The Space column identifies how much disk space is currently used by the video files in the destination folder for this video camera.

#### Model

This column lists the model information for this video camera.

#### Action

For each video camera, you can perform the following actions:

• Click either  $\bullet$  to manually start recording or  $\bullet$  to stop recording. These buttons are available only for video cameras that are currently connected and accessible on the network. Use the manual start and stop record buttons to start recording at any point and to stop a recording until the next scheduled start time.

NOTE: During recording, if you want to change the camera resolution and frame rate, you must stop recording, change the values on the camera's configuration page, and then start the recording again.

• Click to open a live view from your video camera. You may be prompted to supply the username and password for the video camera.

#### <span id="page-110-0"></span>Adding a Video Camera

You can use the Video Surveillance page to manually add supported video cameras if they are not discovered automatically on your ix2. The Video Surveillance page also displays the current settings for any video camera attached to your network. For example, you might have video cameras on a summer house in one geographic location, while your ix2 is in another geographic location.

If your video camera is already listed, you can modify its settings. To manually add a video camera, reference the instructions below.

 $\bf(i)$ 

#### Manually Adding a Video Camera

Follow the instructions below to add your video camera, set a retention policy for your saved recordings, and schedule your video surveillance recordings.

- 1. On the Video Surveillance page, click Add Video Camera.
- 2. In the Video Camera Information section, enter the following about your video camera:

If your video camera is automatically discovered, information like Name and Manufacturer are already filled in for that video camera. These settings can be modified. If you modify these settings, you must make the same changes to the associated settings on your camera's configuration page.

- Name
- Camera Login Password
- IP Address
- HTTP Port: A camera that is automatically discovered will periodically receive configuration values, including the HTTP port number, from the actual camera. If you change the HTTP port number on a camera's configuration page, but do not change it on the Video Surveillance page, that camera will be offline on the Video Surveillance page until the camera receives the updated value. If you manually add a camera and change its HTTP port number on the camera's configuration page, the camera displays as offline on the Video Surveillance page. Delete the camera and add it again, using the updated HTTP port value.
- RTSP Port
- 3. Select a Destination Folder for the video camera recordings.

Recorded video files are saved to this folder, and the ix2 automatically organizes your saved video recordings into folders by video camera name. Within each video camera folder are subfolders that organize the recordings by date. For example, if you set the destination Share to Media/Videos and the name of your camera is HomeDoor, a recording made on July 17, 2012, can be found at Media/Videos/HomeDoor/20120717.

4. Click Camera Configuration to link your video camera's software.

 $\bf i$ If you want to change the camera resolution and frame rate, you must change them on your camera's configuration page.

5. Click Apply to save your changes. Click Cancel to discard your unchanged settings.

The video camera displays in the table. For additional setup, refer to the sections on [Retention](#page-111-0) [Policy](#page-111-0) and [Scheduling](#page-112-0).

#### Managing Video Cameras

<span id="page-111-0"></span>You can set a retention policy on your recordings and also schedule when to record.

#### Setting a Retention Policy

Setting the retention policy determines how much recorded video you keep on your ix2 Network Storage. Retention is set one of two ways:

- Maximum days to save recordings
- Maximum space for recordings
- 102 Videos

Click Apply to save your changes.

If you select Maximum days to save recordings, enter a value in days. If you select Maximum space for recordings, enter a value in gigabytes. Setting this value too high may consume all available space, while setting this value too low may cause recordings to be deleted sooner than you would like. The maximum space cannot exceed 90% of the total space on the ix2.

#### <span id="page-112-0"></span>Scheduling the Recordings

Schedule the days and time periods you want your video camera to record.

- 1. Select Schedule Recording to enable the recording scheduler.
- 2. Select the days you want to record, or All Days for the entire week.
- 3. Choose the Start and Stop times for your recording.
- 4. Click Apply to save your changes.

Once your video camera is set, click **in** the Action column to begin recording. To stop recording, click

 $\Box$ . For a live view from your video camera, click  $\Box$ . The live view displays even when the video camera is not recording.

#### Deleting Video Cameras

To delete a video camera, expand the Information section of the camera and click Delete.

# CHAPTER 10

Adding Applications to Your ix2 Network Storage

Adding Applications to Your ix2 Network Storage

# Application Overview

You can install supported applications on your ix2 using the Application Manager page. For each application installed you may have the option to uninstall, start, and stop the application.

# Application Installation

Certain applications on your ix2 must be installed before you can use them. When you click on an uninstalled application in the ix2 Management Console, you open the feature page of the application. To install the application, click the install link. The application is downloaded to the ix2, and you can start the application from the Application Manager page.

You can also download applications from www.LifeLineApps.com.

# <span id="page-116-0"></span>Application Manager

The Application Manager page allows you to add applications to your ix2 from an installation file located on your computer. For each application installed you may have the option to uninstall, start, and stop the application. This page shows the applications which came preinstalled with your ix2; as well as applications that you have manually installed.

G) Only valid applications built using the LenovoEMC SDK can be installed on your ix2.

### Starting or stopping an application

When available, click  $\Box$  in the Action column to stop an application. Click to start it again.

### Adding applications

- 1. Click the Add application link. The Add application window displays.
- 2. Enter the path and name of the application file, or click Browse, and select the application file located on your computer.
- 3. Click Upload to install the application.

### Removing applications

When available, click  $\left| \rule{0pt}{13pt} \right|$  in the Action column to uninstall an application.

# CHAPTER 11

Upgrading Your ix2 Network Storage

## Software Updates

The Software Updates page identifies the ix2 software status and provides the ability to update the software for the ix2.

### Auto-update process: installing a device software update

- 1. In the table listing the current software installed on your ix2, click in the Action column to check for updates.
- 2. The Status column will state whether the software is up to date or if an update is available. To

copy an update file to your ix2, click . The software update file is downloaded directly to your ix2.

- 3. If multiple updates are ready, you may install all the updates at the same time. Click  $\Box$  Apply all pending updates to install the available updates. The software updates are applied to your ix2.
- 4. Once the software is installed, the ix2 will reboot. If you are applying multiple updates, you only need to reboot once. Do not power down the ix2 during this time.
- 5. If you want to remove the update without applying changes, click  $\boxed{w}$  in the Action column.

Do not shut down the ix2 during the update process as this can damage the ix2. The ix2 will be temporarily inaccessible during the software update. Be sure no critical files are being accessed.

#### Manual update process: installing a device software update

- 1. In the table listing the current software installed on your ix2, click  $\Box$  in the Action column to check for updates.
- 2. If an update is available, the Status column will state that a software update is available with a link. Download the update file to your local computer.
- 3. To retrieve the update, click  $\left| \textbf{+} \right|$  Add Software.
- 4. In the Add Software pop-up window, if an update is available, there will be a link to download the appropriate update for your ix2. Click the link, follow the instructions on the download site page, and download the software update to your local computer.

Once downloaded, click Browse to select the update, and then click Upload to continue.

- 5. When the update is uploaded to the ix2, the Status column will say Ready to apply.
- 6. Click **A Apply all pending updates** to apply the update or updates. The software updates will

be applied to your ix2. If you want to remove the update without applying changes, click  $\Box$  in the Action column.

The ix2 restarts once the software is installed. You should not power down the ix2 during the installation process as this can damage the ix2. If multiple updates are ready, all of them will be applied, requiring only one reboot.

The ix2 will be temporarily inaccessible during the software update. Be sure no critical files are

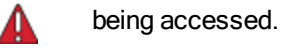

# CHAPTER 12

Backing up and Recovering Your ix2 Network Storage Settings

# Backing Up Your ix2 Network Storage Settings

The Configuration Backup and Restore page allows you to back up and restore system configuration information. Backing up a configuration saves various system properties, including users, groups, device identification, and Share names and permissions. Configuration information is saved to a file, and you can save as many versions of the file as you want. After backing up the configuration, you can restore it to your ix2 at any time. You can also apply the configuration backup to other ix2 devices, effectively using the configuration as a template.

Configuration Backup and Restore does not back up or restore any data files on your ix2.

### Backing up Device Configuration

G)

- 1. On the Configuration Backup and Restore page, click  $\Box$  Back up configuration to select a name and location for your configuration backup.
- 2. Save the configuration file to an external device, such as your computer or a USB drive. You can save as many configuration backups as you want.

#### Restoring a Configuration Backup

- 1. On the Configuration Backup and Restore page, click **Restore configuration** to select a saved configuration backup.
- 2. In the Restore Configuration dialog box, click **Browse** to locate a previously saved configuration backup stored on your computer or USB device.
- 3. Select one of the following options:
	- Restore settings overwrites any existing settings, such as device identification and Share names. When you select this option, existing data on the ix2 is not deleted, and the configuration restore operation starts automatically after you click Apply in the Restore Configuration dialog box.
	- Restore settings and drive configuration deletes all data, users, and settings from the target ix2. If you select this option, a confirmation dialog box displays and informs you that restoring the configuration will delete all data and overwrite any existing users or settings on the target ix2. Check Check this box to continue to confirm this dialog box or click Cancel to stop the configuration restore process.
- 4. Click Apply to save your changes. After you click Apply, the restore process starts.
- 5. If your source ix2 had Active Directory enabled, you are prompted to enter the administrator name and password of an account that has the rights to join the domain.
- 6. Click OK.

# CHAPTER 13

Hardware Management

## About the ix2 Network Storage Components

This topic describes the front and rear panel components of the ix2.

### Front Panel

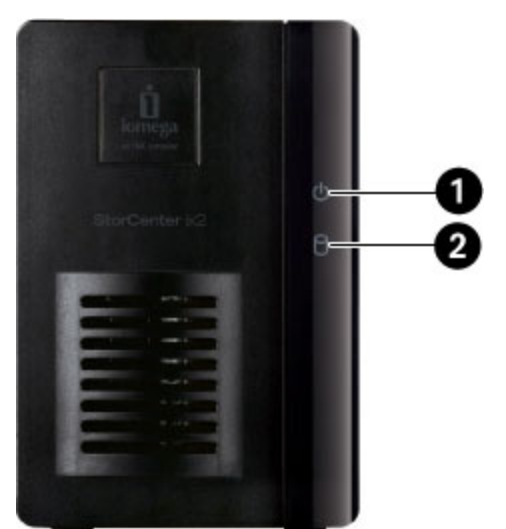

- 1. Power/Status Indicator Displays the current operational status of the ix2.
	- $\bullet$  Solid White ix2 is healthy.
	- Flashing White Flashes when the ix2 is starting up or shutting down.
	- Flashing Red System or drive error. System software will indicate error.
	- Alternating White and Red: System software will indicate error.
- 2. Drive Activity Indicator Displays the current drive status of the ix2.
	- $\bullet$  Solid Blue ix2 drive is healthy.
	- Flashing Blue Read/Write activity.
	- Solid Red Drive error. System software will indicate error.

#### Rear Panel

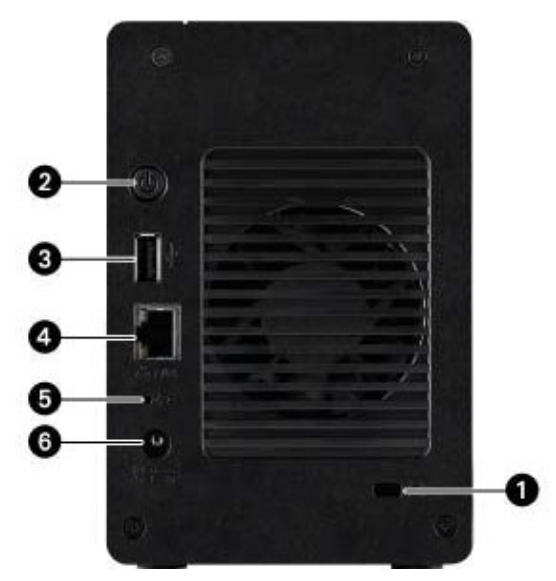

- 1. Security Lock Connect a security cable to prevent theft.
- 2. Power Button Use the power button to power the ix2 on and off.
- 3. USB Connector Supports devices such as USB storage devices and printers.

4. Gigabit Ethernet - High-speed Ethernet connector that will automatically detect your network speed (10/100/1000Base-T).

5. Reset Button — Hold the RESET button for four seconds to reset security and network settings. This allows you to regain access if network settings are incorrect or you've forgotten your password.

6. Power Connector — Plug the power cord into this connector.

Hardware Management

# Energy Saving

The Energy Saving page provides power settings for the ix2.

#### Power Down Drives

Click the Power Down Drives drop-down menu to select how much idle time should be allowed to elapse before the ix2 powers down the drives. Drives automatically power back up when the ix2 accesses them. You may notice a slight delay when the drives are accessed.

#### **Brightness**

To adjust the brightness of the lights on the ix2, set the Indicator Brightness to High, Medium, or Low.

# Factory Reset

Factory Reset returns the ix2 to its original state. This feature is useful if you give your ix2 to someone else.

Factory Reset provides two options for returning your ix2 to its original state:

- Quickly delete all data permanently deletes all record of existing or deleted data, users, and passwords.
- Securely delete all data this option takes significantly longer, but provides an added security benefit by permanently erasing all data on the drives to prevent recovery of existing or deleted data, users, and passwords. The secure delete operation renders all data irrecoverable.

O You can use the factory reset feature only to erase the drives internal to the ix2. You cannot use this feature to reset any external storage devices that may be connected.

- 1. Choose one of the following options:
	- Quickly delete all data
	- Securely delete all data
- 2. From the After Reset drop-down menu, choose to Restart or Power off the ix2 after the factory reset completes.
- 3. Click Apply.
- 4. In the pop-up confirmation, click Yes to perform the factory reset. After the factory reset completes, the ix2 powers down or restarts depending on your selection.

When you quickly delete or securely delete all data on your ix2, any installed applications, as listed on the [Application](#page-116-0) [Manager](#page-116-0) page, are also deleted. Go to [www.lifelineapps.com](http://www.lifelineapps.com/) to download and reinstall your applications. In addition, you should visit the LenovoEMC support web site for specific information on reinstalling applications that came preloaded with your ix2.

# UPS Management

The LenovoEMC UPS Management page allows you to monitor the status of an attached Uninterruptible Power Supply.

If your ix2 is connected to a UPS battery backup unit, it is listed on this page. The battery status of the backup unit is also indicated, displaying how much of a charge is left in the battery. To monitor the battery status of your UPS unit, connect your ix2 to it with a USB cable.

If the ix2 is running from the UPS battery, it automatically shuts down to preserve data as the battery charge gets low.

# Troubleshooting Routers

If you encounter a problem while connecting or using your ix2, check the topics listed below for possible solutions.

If you have properly set port forwarding on your router and remote access still does not work, you may have multiple routers on your network. In this situation, you will most likely have two NAT (Network Address Translation) firewalls.

- 1. One of the easiest ways to identify this issue is to log in to the router to which the ix2 is connected.
- 2. Once you have logged in, go to the page that shows the router's WAN IP address, usually Status or Network Info.
- 3. If the WAN IP address begins with 192.168, 10, or 172, you may have a NAT Firewall between the router and internet connection.

There are several options for resolving double NAT situations. The sections below explore the pros and cons of each resolution:

- G These instructions will refer to the router that is connected directly to the internet as the Primary Router. The cascaded router or router to which your ix2 is connected is referred to as the Secondary Router.
	- Use the primary router's DMZ
	- Port forward the primary router to the secondary router
	- Put the secondary router in bridging mode
	- Put the primary router in bridging mode

### Enabling the DMZ

Most routers have a feature called DMZ or Default Server. DMZ stands for Demilitarized Zone, Data Management Zone, Demarcation Done, or Perimeter Network. The DMZ allows you to enter an IP address that will exist outside the router's NAT Firewall.

This is the easiest way to configure your network to handle double NAT situations; however, it is dependent upon DMZ functionality within your primary router.

To enable the DMZ:

- 1. Log in to the primary router.
- 2. Navigate to the settings page for DMZ or Default Server. Refer to the documentation that came with your router for information on where this feature is found.
- 3. Enter the secondary router's IP address.
- 4. Save your settings.

Your secondary router is no longer behind your primary router's firewall. If port forwarding is correctly configured, remote access should now be working properly. Moving your secondary router into the DMZ should not have any effect on the security of the network, since it is still protected by the secondary router's firewall.

### Configuring Port Forwarding on Double NAT Networks

If for some reason the network configuration cannot be changed and your setup requires the double NAT, you must perform the port forwarding steps twice. On the primary router, set the port forwarding to the cascaded router's external IP address. On the cascaded router, set the port forwarding to the ix2's IP address.

### Bridging the Secondary Router

Make sure that the primary router (usually the one connected to or acting as the DSL/Cable modem) is the only one with DHCP (Dynamic Host Configuration Protocol) and NAT (Network Address Translation) enabled. The secondary should be changed to bridging mode. Ensure that the secondary router connects to the primary router using a standard port rather than the port labeled Uplink or internet. This turns your secondary router into a switch; however, you can still enable its Wireless Access Point if so equipped.

Refer to the documentation that came with your router for configuration information and settings.

### Bridging the Primary Router

If none of the above options are available, you must enable transparent bridging on your primary router. This may require contacting your ISP (Internet Service Provider) to configure the DSL or Cable Modem/NAT into bridge mode, which then disables the first NAT/Firewall. After this first firewall in the modem is disabled, the secondary router handles all the network traffic, Port Forwarding, and allows Remote Access to work.

G

You should not attempt bridging without help from the ISP. If bridge mode is attempted by the customer and not configured properly, it can render the customer's internet connection inoperable. Primary router bridging may also require special configuration information and settings on the secondary router.

If you configured your ix2 using DHCP, you may not be able to reconnect to it via Remote Access after a reboot. DHCP automatically receives an IP address from the server whenever the ix2 restarts. This is a very simple way to configure the ix2 but can cause problems with your router's port forwarding settings. The router does not dynamically update port forwarding settings and cannot port forward to your ix2 if its IP address changes.

To resolve this problem, try one of the following processes:

- Increase the length of the DHCP lease: Your router attempts to remember all DHCP clients and assigns them the same IP address every time they request an IP address; however, the router forgets clients if they do not request an IP address for a certain amount of time. Your router has a setting for the duration of the validity of the DHCP lease. If your network requires DHCP, this may be a good solution; however, it is not always guaranteed to work. Occasionally updating your router's port forwarding settings may be required.
- Use Static DHCP: Some routers allow you to assign Static IP addresses through the DHCP system based on the MAC address of the device. This ensures that the ix2 always gets the same IP address, and your port forwarding settings are always correct. Static DHCP allows you to leave your ix2 in DHCP mode. Refer to your router's documentation for more information on configuring DHCP settings.
- Use a Manual IP Address: Changing the Manual IP address reduces the reliance of your ix2 on the DHCP server; however, you must perform additional configuration for it to work properly.
	- 1. Log in to your router and write down the DHCP range it is using.
- 120 Troubleshooting Routers
- 2. Refer to your router's documentation for more information on configuring DHCP settings.
- 3. Navigate to the IP address settings interface page on your ix2 . For more information, check the Network Settings section of this manual.
- 4. Enter a new IP address that is outside of your router's DHCP range. For example, if your router is distributing IP addresses in the range of 192.168.14.2 through 192.168.14.50, you must assign the ix2 a number between 192.168.14.51 and 192.168.14.255. Make sure you are assigning the ix2 an IP address that is not in use by another device.
- 5. Enter a subnet mask. The subnet mask describes the size of your network. For most networks this is 255.255.255.0 which allows for 256 network devices. If you are on a larger network or are using the self-assigned APIPA range (169.254.x.x), you must use a 255.255.0.0 or larger subnet mask.
- 6. For best results, enter the IP address(es) for your DNS Server(s).
- 7. If necessary, enter the IP address(es) for your WINS server(s).
- 8. Enter a gateway address. In most cases, this is the IP address of your router.
- 9. If necessary, update your router's port forwarding information with the new static DHCP IP address.

**Additional Support** 

# Additional Support

## How to Get Help

LenovoEMC is committed to providing excellent customer support. To meet this goal, Lenovo Customer Support offers a variety of support options designed to meet the needs of a wide range of users. For complete information on the support options available for your product, visit the web support site at http://support.lenovoemc.com.

Here's just some of what is available on LenovoEMC's award-winning web support site, 24 hours a day, 7 days a week:

- Answers to frequently asked questions (FAQs)
- Online help pages with troubleshooting or basic how to information
- Up-to-date LenovoEMC software
- Advanced online support options, such as 1-on-1 live chat and email
- Electronic copies of product manuals
- Information on telephone support options
- Information on advanced technical service options, such as data recovery
- Warranty information and product return instructions

Support options available may vary depending on your region and language of choice. LenovoEMC's specific customer support policies (including fees for services) and procedures change as technology and market conditions dictate. To obtain information about LenovoEMC's current policies, select the Support Policy link from the top banner on the web support site or write to:

LenovoEMC Customer Service 4059 South 1900 West Roy, UT 84067, USA

## Support

The Support feature opens the LenovoEMC web site where you can get more information about your ix2. The Support page provides access to content for learning more about using and supporting your ix2.

Refer to the LenovoEMC Support site for more information.

# Legal

Legal

## Safety Information

Observe the following guidelines when using your ix2 Network Storage:

- Follow all instructions marked on the ix2 and in the documentation.
- Use only the power supply provided with the ix2.
- Unplug the ix2 before cleaning. Do not use liquid or aerosol cleaners. Use a damp cloth for cleaning.
- Do not use the ix2 near water. Do not spill liquid on or into the ix2.
- Do not place the ix2 on an unstable surface.
- Do not place the ix2 near or on a radiator or heat register.
- Openings in the ix2 are provided for fans and air ventilation and should not be blocked or covered. Make sure the ix2 has ample ventilation (at least 6 inches or 127 mm) in front and behind the unit.
- Do not walk on the power cord or allow anything to rest on it.
- There is a danger of explosion if the coin cell lithium battery is incorrectly replaced. Replace only with the same or equivalent type recommended by the equipment manufacturer. Dispose of used batteries according to local, state, regional, and federal regulations.

Under any of the following conditions, unplug the ix2 from the wall outlet and contact technical support:

- The power cord or plug is damaged.
- Liquid has been spilled into the device.
- The device does not function properly when the operating instructions are followed.
- The device was dropped or the exterior enclosure is damaged.

## Open Source

The software included in this product contains copyrighted software that is licensed under open source agreements. Components of this software covered under GPL or other open source licenses are fully documented as to license and redistribution requirements in the ReadMe file available with the source code. The corresponding source code package is available for download from the LenovoEMC web site at http://support.lenovoemc.com. To locate the download page for open source code, select your network storage product and your operating system. Scroll down the page to the search field and enter "open source". In addition, you can also obtain a copy of the applicable open source code on CD by sending a money order or check for \$10 (USD) to:

LenovoEMC, Ltd. • ATTN: Source Code • 4059 South 1900 West • Roy, UT 84067 USA

Please include the model name for your network storage product with the request.

## Warranty Information

### Limited Warranty Notice

Lenovo Network Storage products are covered by the terms of the Lenovo Limited Warranty, version L505- 0010-02 08/2011. Read the Lenovo Limited Warranty (LLW) at http://www.lenovo.com/warranty/llw\_02/. You can view the LLW in a number of languages from this Web site. If you cannot view the LLW from the Web site, contact your local Lenovo office or reseller to obtain a printed version of the LLW.

#### Warranty Period

The warranty period for ix2 Network Storage products is 3 years for product purchased in all regions.

#### Applicable Types of Warranty Service (as described in the Lenovo Limited Warranty):

- 1. Customer Replaceable Unit ("CRU") Service
- 7. Product Exchange Service

For network storage products, coverage for product exchange transportation may differ by region. For additional information on this coverage, please contact a local Lenovo service provider.

For a full explanation of the types of warranty service, refer to the full warranty available at http://www.lenovo.com/warranty/llw\_02/.

NOTE: Lenovo Network Storage products are manufactured solely to standard commercial grade levels of reliability and are not intended for use in any systems that require the products to conform to the higher grades of reliability, such as critical safety systems, life-support systems, medical devices, nuclear facilities, military devices, satellites, or aviation equipment. Lenovo shall not be liable for any damages incurred if Lenovo products are used in such capacities, and no warranty shall apply.

### Limited Warranty for Iomega Products

Iomega network storage products are covered by a limited 3 year warranty. Iomega warranties are now serviced by Lenovo Customer Support. See the LenovoEMC web support site at http://support.lenovoemc.com for complete warranty terms and conditions.

## Regulatory Information

This topic provides regulatory information for various countries.

#### Manufacturer/Responsible Party

LenovoEMC, Ltd., 4059 South 1900 West, Roy, UT 84067

#### EU Representative

Lenovo, Einsteinova 21, 851 01 Bratislava, Slovakia

### Federal Communications Commission (FCC) Statement

This equipment has been tested and found to comply with the limits for a Class B digital device, pursuant to Part 15 of the FCC Rules. These limits are designed to provide reasonable protection against harmful interference in a residential installation. This equipment generates, uses, and can radiate radio frequency energy and, if not installed and used in accordance with the instructions, may cause harmful interference to radio communications. However, there is no guarantee that interference will not occur in a particular installation. If this equipment does cause harmful interference to radio or television reception, which can be determined by turning the equipment off and on, the user is encouraged to try to correct the interference by one or more of the following measures:

- Reorient or relocate the receiving antenna.
- Increase the separation between the equipment and receiver.
- Connect the equipment into an outlet on a circuit different from that to which the receiver is connected.
- Consult an authorized dealer or service representative for help.
- $\bf i$ Lenovo is not responsible for any radio or television interference caused by using other than specified or recommended cables and connectors or by unauthorized changes or modifications to this equipment. Unauthorized changes or modifications could void the user's authority to operate the equipment.

This device complies with Part 15 of the FCC Rules. Operation is subject to the following two conditions: (1) this device may not cause harmful interference, and (2) this device must accept any interference received, including interference that may cause undesired operation.

#### Canadian Verification

This Class B digital apparatus meets all requirements of the Canadian Interference-Causing Equipment Regulations (ICES-003, Class B).

European Union - Compliance to the Electromagnetic Compatibility Directive

This product is in conformity with the protection requirements of EU Council Directive 2004/108/EC on the approximation of the laws of the Member States relating to electromagnetic compatibility. Lenovo cannot accept responsibility for any failure to satisfy the protection requirements resulting from a nonrecommended modification of the product, including the installation of option cards from other manufacturers.

This product has been tested and found to comply with the limits for Class B Information Technology Equipment according to European Standard EN 55022. The limits for Class B equipment were derived for typical residential environments to provide reasonable protection against interference with licensed communication devices.

The Declaration of Conformity is available at http://support.lenovoemc.com/ce.

### Important WEEE Information

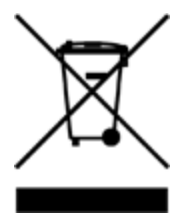

The WEEE marking on Lenovo products applies to countries with WEEE and e-waste regulations (for example, European Directive 2002/96/EC, India E-Waste Management & Handling Rules, 2011). Appliances are labeled in accordance with local regulations concerning waste electrical and electronic equipment (WEEE). These regulations determine the framework for the return and recycling of used appliances as applicable within each geography. This label is applied to various products to indicate that the product is not to be thrown away, but rather put in the established collection systems for reclaiming these end-of-life products.

Country-specific information is available at http://www.lenovo.com/recycling.

### European Union RoHS

Lenovo products sold in the European Union, on or after January 3, 2013, meet the requirements of the European Union Directive 2011/65/EU; The Restriction of the Use of Certain Hazardous Substances in Electrical and Electronic Equipment (RoHS).

For more information about Lenovo progress on RoHS, go to: http://www.lenovo.com/social\_responsibility/us/en/RoHS\_Communication.pdf

### India RoHS

RoHS compliant as per E-Waste (Management & Handling) Rules, 2011.

### Lithium Battery – California Perchlorate Information

This product contains a CR coin cell lithium battery which contains perchlorate material—special handling may apply.

See www.dtsc.ca.gov/hazardouswaste/perchlorate.

### Polyvinyl Chloride (PVC) Cable and Cord Notice

WARNING: Handling the cord on this product or cords associated with accessories sold with this product will expose you to lead, a chemical known to the State of California to cause cancer, and birth defects or other reproductive harm. Wash hands after handling.

#### Recycling and environmental information

Lenovo encourages owners of information technology (IT) equipment to responsibly recycle their equipment when it is no longer needed. Lenovo offers a variety of programs and services to assist equipment owners in recycling their IT products. For information on recycling Lenovo and LenovoEMC products, go to: http://www.lenovo.com/recycling.

Dispose of the coin cell lithium battery as required by local ordinances or regulations.

#### Export classification notice

This product is subject to the United States Export Administration Regulations (EAR) and has an Export Classification Control Number (ECCN) of 5A992.c It can be re-exported except to any of the embargoed countries in the EAR E1 country list.

# Copyright and Trademark Information

© 2013 LenovoEMC, Ltd. All rights reserved.

Lenovo and the Lenovo logo are registered trademarks of Lenovo in the United States, other countries, or both. The EMC logo is a registered trademark of EMC Corporation in the United States and/or other countries. LenovoEMC and LifeLine are registered trademarks or trademarks of LenovoEMC, Ltd. in the United States, other countries, or both. Windows is a trademark of the Microsoft group of companies. Mac is a trademark of Apple Inc., registered in the United States and other countries. Linux® is the registered trademark of Linus Torvalds in the U.S. and other countries. Certain other product names, brand names, and company names may be trademarks or designations of their respective owners.

Free Manuals Download Website [http://myh66.com](http://myh66.com/) [http://usermanuals.us](http://usermanuals.us/) [http://www.somanuals.com](http://www.somanuals.com/) [http://www.4manuals.cc](http://www.4manuals.cc/) [http://www.manual-lib.com](http://www.manual-lib.com/) [http://www.404manual.com](http://www.404manual.com/) [http://www.luxmanual.com](http://www.luxmanual.com/) [http://aubethermostatmanual.com](http://aubethermostatmanual.com/) Golf course search by state [http://golfingnear.com](http://www.golfingnear.com/)

Email search by domain

[http://emailbydomain.com](http://emailbydomain.com/) Auto manuals search

[http://auto.somanuals.com](http://auto.somanuals.com/) TV manuals search

[http://tv.somanuals.com](http://tv.somanuals.com/)